# Photo ExpressViewer® Software Manual

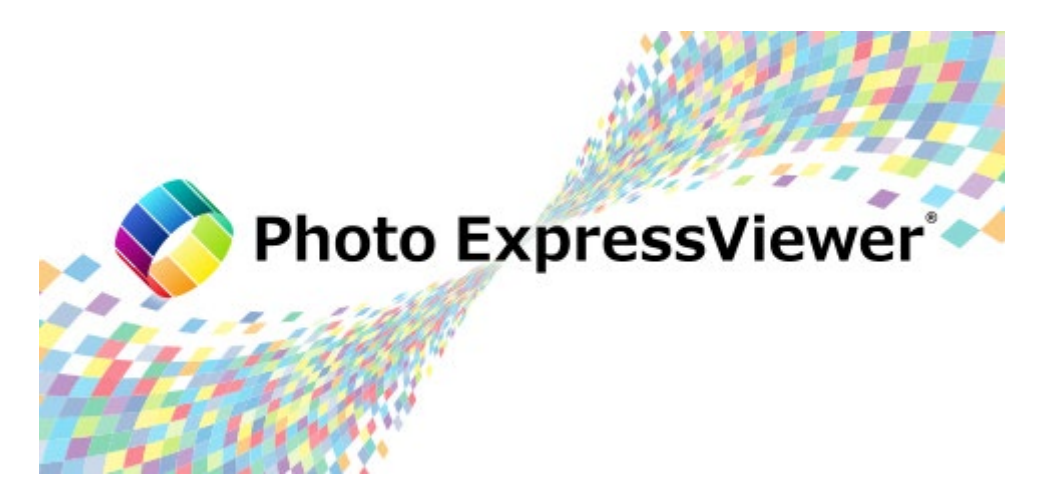

© 2021-2022, Ichikawa Soft Laboratory Co.,Ltd. All rights reserved.

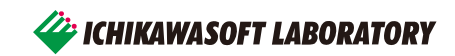

## **Contents**

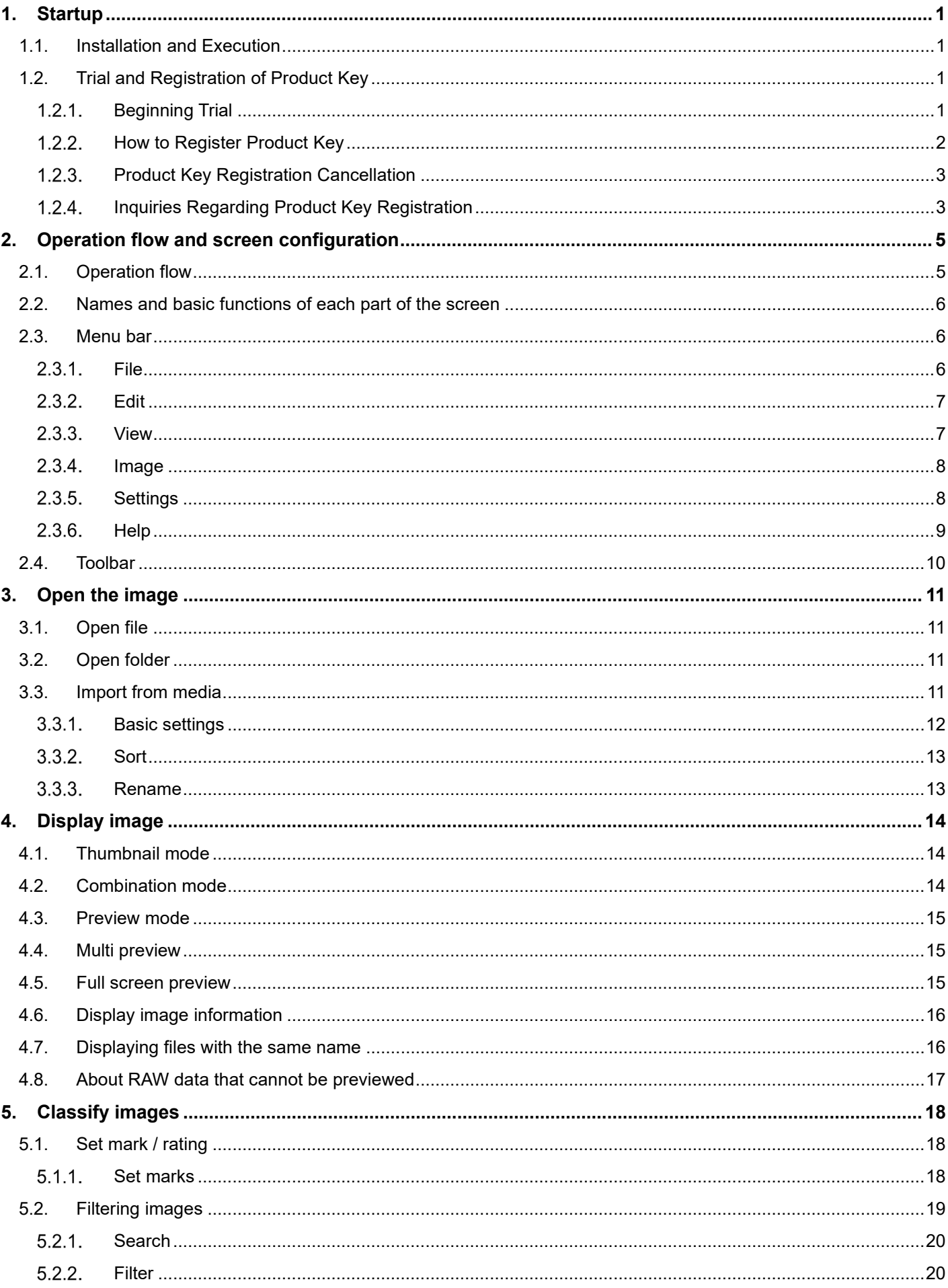

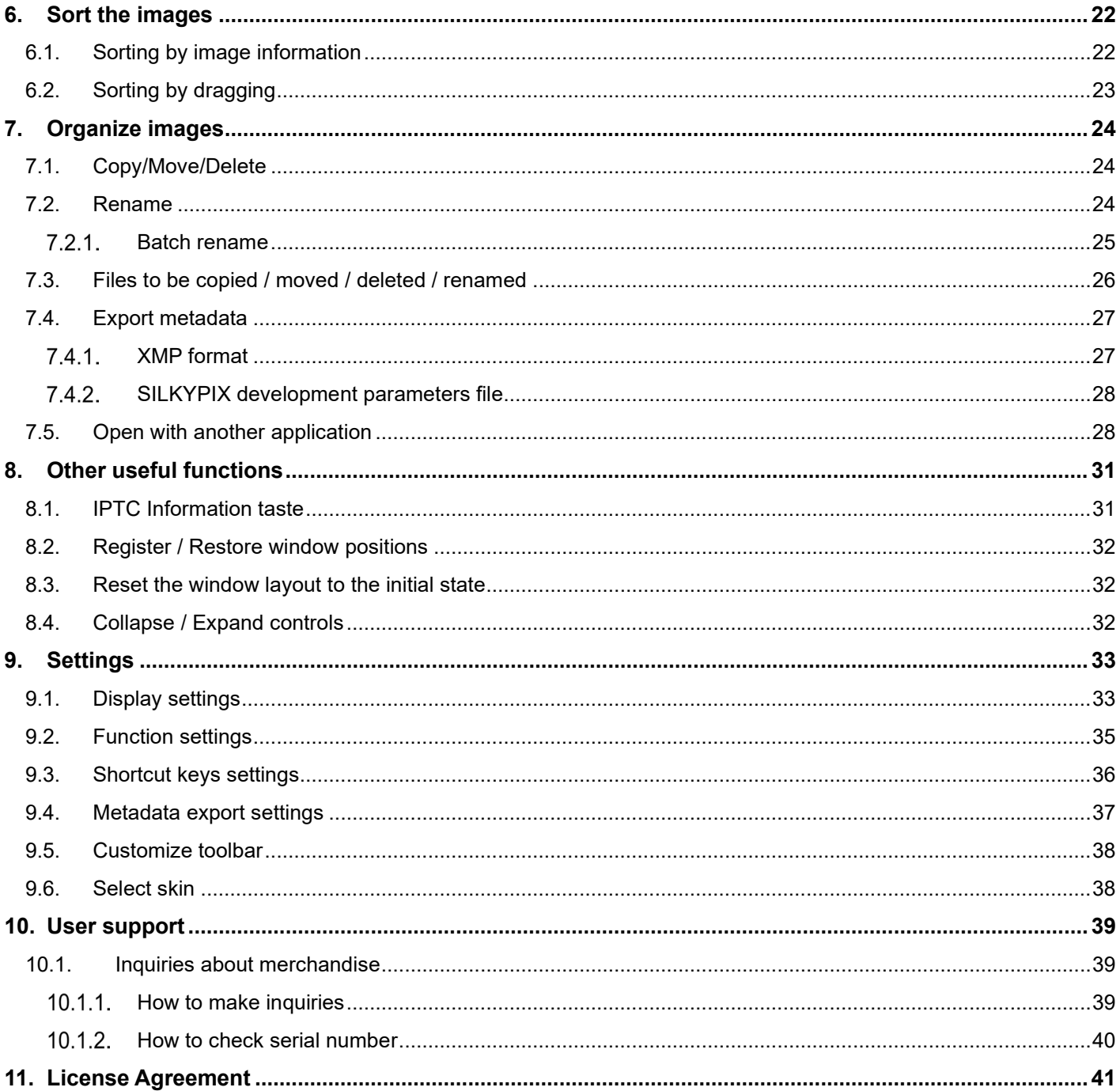

Please acknowledge that the contents and price of the specific software and manual of this product will change without notice.  $\bullet$ 

- The specifications and the screen shots that have been described in this manual might be different from the product version.
- This manual has been copyrighted. It is prohibited to reproduce, reprint any of the materials and product without obtaining permission from  $\bullet$ Ichikawa Soft Laboratory Co., Ltd.
- The manufacturers, the cameras, and the software names that have been described in this manual are the trademarks or registered trademarks  $\bullet$ of each company.
- SILKYPIX®; It is a registered trademark of Ichikawa Soft Laboratory Co., Ltd.  $\bullet$
- The re-distribution module that Microsoft Corporation owns the copyright is included.  $\bullet$

#### <span id="page-3-0"></span>**1. Startup**

#### <span id="page-3-1"></span>**1.1. Installation and Execution**

When you execute the downloaded set-up program, installation of "Photo ExpressViewer" starts.

"Photo ExpressViewer" icon is created on the desktop after the installation is complete.

Double-click the above icon on your desktop to execute "Photo ExpressViewer".

When installing or running "Photo ExpressViewer" for the first time, process as the administer in order to record administer information on the PC you are using. Your admin permissions become necessary to continue. Please continue processing at the "User Account Control" dialog.

If your account is a "Standard user", please enter the password of the administrator account and then click [Yes] button.

If your account is an "Administrator", please click [Yes] button. During the first time start-up process, Photo ExpressViewer operates as an administrator. After the completion of this process, Photo ExpressViewer operates as a standard user.

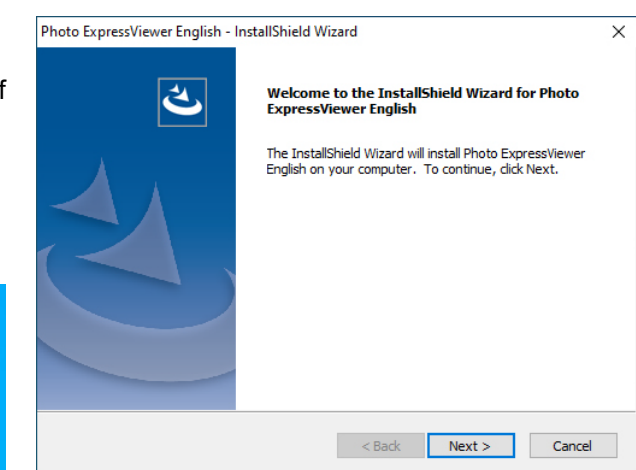

#### User Account Control

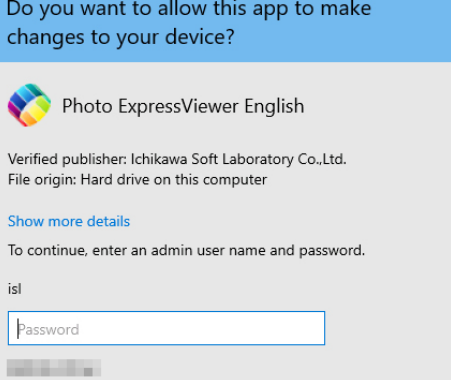

No

## User Account Control Do you want to allow this app to make

Yes

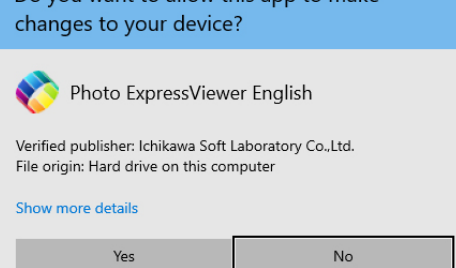

#### <span id="page-3-2"></span>**1.2. Trial and Registration of Product Key**

#### <span id="page-3-3"></span>**Beginning Trial**

You can test the full function of Photo ExpressViewer and check the development quality before purchasing the software during the trial period.

When staring-up Photo ExpressViewer at first time, the "Registration" dialog is displayed. Click [Begin trial] to start trial. You can use Photo ExpressViewer during only trial period without the license. Please purchase the license to continue to use Photo ExpressViewer.

aress Mieuver **English** 

When installing or running "Photo ExpressViewer" for the first time, process as the administer in order to record

administer information on the PC you are using.

If your account is a "Standard user", please enter the password of the administrator account and then click [Yes] button.

If your account is "Administrator", please click [Yes] button.

Processing is performed as the administrator the first time the program is run, but after this process is complete, it runs as a standard user.

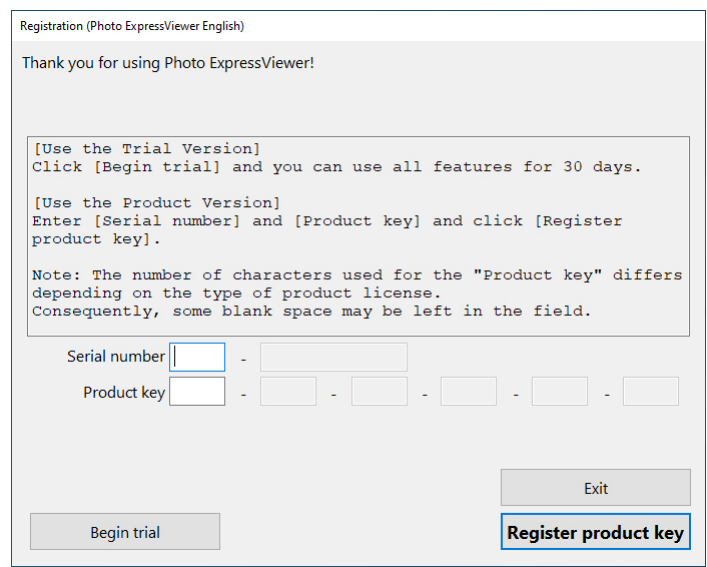

#### <span id="page-4-0"></span>**How to Register Product Key**

When you register the product key on your PC once, you will be able to fully use "Photo ExpressViewer".

You need to be connected to the server via the internet to register your product key. You can automatically register your product key by connecting to the server via the Internet.

The number of PCs that can be registered with one product key differs depending on the type of product key. Furthermore, if you have to reregister due to some kind of damage, you can reregister as is if it is on the same PC. After performing product key registration on the PC you use, if you change the PC you use this software on, such as when buying a new PC, you can transfer the license to the other PC by performing "Clear Product key registration" from the registered PC.

One product key can be registered on up to two computers. Please purchase additional licenses if you will use this on three or more computers.

Please enter your "Serial Number" and "Product Key" and then click [Register product key] button on the "Registration" dialog.

Your "Product Key" and "Serial Number" are sent to our server via Internet for a registration. Please confirm your network connection during the registration. If the registration is not completed by some troubles or the network is disconnected during the registration, you cannot use Photo ExpressViewer until the registration is completed. (Please understand that you are responsible for any charges for the Internet connection during the registration.) After completing the registration, you do not need to enter your product key in next execution.

\* Internet connection is required only for online registration. You do not need Internet connection for operation of Photo ExpressViewer.

#### [Error during online registration]

Sometimes one may face an error during online registration in spite of an Internet connection working correctly. Many of the problems may be caused by your network, security software or proxy/firewall settings. We may not be able to support you with your security software or network setting. It is your responsibility to ensure that Photo ExpressViewer can connect to our server via Internet.

#### [When reregistering is required]

If product key registration information has been lost because there was some problem with the PC that the product key was registered on and you had to reinstalled your OS, it will be necessary to register the product key again.

If reregistering to the same PC, please re-register using the same procedures for new registrations. A product key and a serial number are required for reregistering. In principle, we will not reissue your license, so please take care so that it will not be lost.

[If you want to transfer to another PC]

Transfers to other PCs can be done automatically by performing "Clear Product key registration".

#### <span id="page-5-0"></span>**Product Key Registration Cancellation**

These are the procedures for automatic performing a transfer to the PC on which you use this software, such as with the purchase of a PC. The transfer of licenses can be performed automatically over the Internet.

You will perform "Clear Product key registration" on the PC on which you performed product key registration, and then perform "Product Key Registration" on another (one) PC to which you wish to transfer.

One important matter to note is that you will not be able to reregister the same product key to a PC on which you have performed "Clear Product key registration". Please be aware that this method cannot be used to alternate between two PCs.

#### [Procedures for Product Key Registration Cancellation]

- (1) Start the software on the PC on which you will perform registration cancellation.
- (2) Select "Clear Product key registration" from the "Help" menu.

If the "Clear Product key registration" menu item is not available, you cannot perform "Clear Product key registration" on your PC.

The "User Account Control" dialog will appear and ask if you will continue. Continue by using one of the following methods.

If your account is for a standard user (if not an administrator), enter the administrator's account password and click on the [Yes] button.

If your account is as the administrator, click [Yes]. This process requires "Administrator Authority".

- (3) Click the "OK" button when the "Clear Product key registration" dialog appears.
- (4) "Registration is initialized." Click the "OK" button when this message appears.
- (5) Photo ExpressViewer will end. This completes the procedures through "Clear Product key registration".
- (6) Start Photo ExpressViewer on the new PC on which you will use the software and perform product key registration.

#### <span id="page-5-1"></span>**Inquiries Regarding Product Key Registration**

This software offers a method so that customers can automatically perform product key registration, reregistering, and transfers to other PCs over the Internet on their own. Before contacting our company, we ask that you confirm whether or not you can solve your problem by utilizing these methods.

A method for solving your problem may be listed in the information on our company's web page

#### [\(https://www.isl.co.jp/en/product/pexv/\)](https://www.isl.co.jp/en/product/pexv/).

Please utilize user support's "FAQ (Frequently Asked Questions)".

If you still cannot solve the problem on your own, please e-mail [\(support@isl.co.jp\)](mailto:support@isl.co.jp) our company's support desk. When doing so, please give as many details of the problem as possible and check that you have not left out any required items.

[Required items to include when e-mailing]

- Software name: "Photo ExpressViewer"
- Software serial number
- Your name
- Phone number
- Return e-mail address
- Description of the problem (as detailed as possible)

#### <span id="page-7-1"></span><span id="page-7-0"></span>**2.1. Operation flow**

Photo ExpressViewer is image viewer software that displays preview images embedded in RAW data in addition to JPEG and TIFF images, and can easily classify and organize files by adding color marks and ratings. To organize your images after opening the file, follow these steps:

#### **A. Open the image**

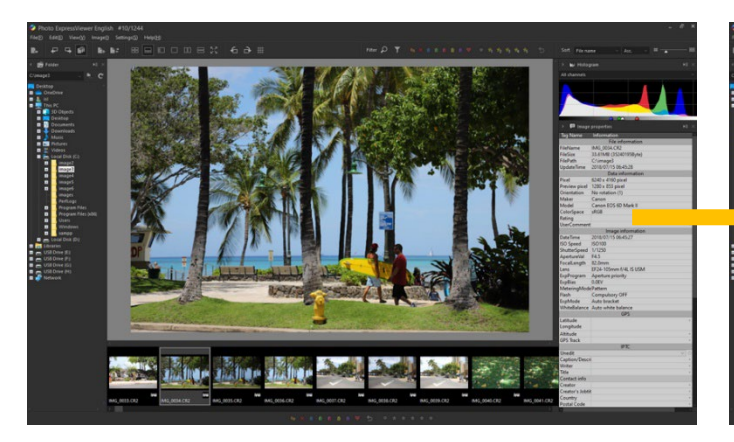

Select a file folder to open.

You can also open an image from media such as an SD card.

## **B. Display the image**

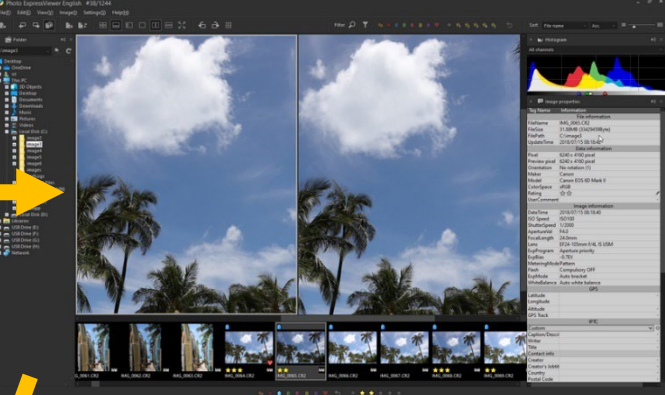

Display the opened image in various display modes, and add marks and ratings to organize it as required.

#### **D. Organize images**

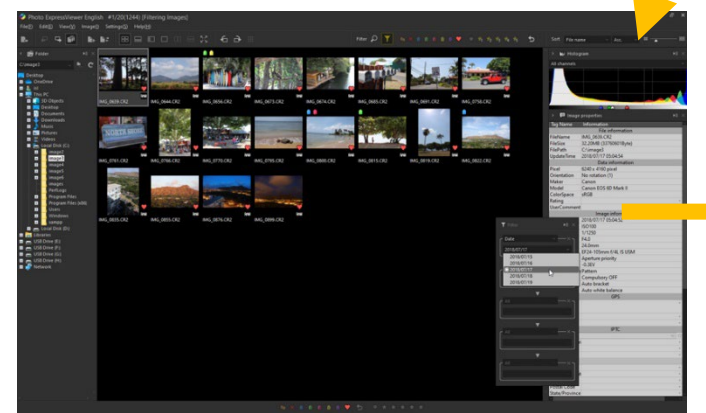

You can classify the images by the added marks and ratings, and narrow down and sort the images from the image information.

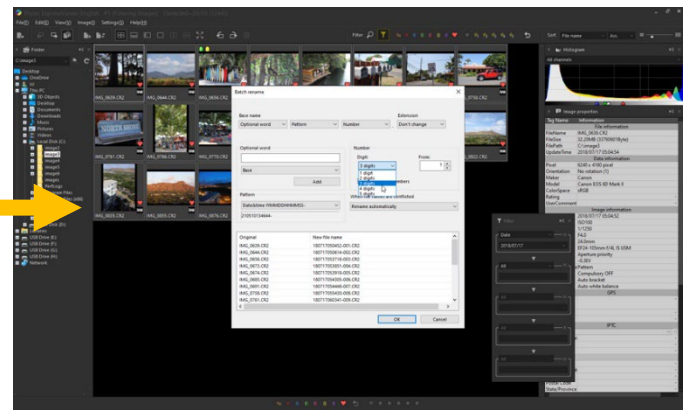

Move the narrowed down images in a batch or rename them to organize the files.

By exporting metadata in XMP format, you can take over color labels, ratings, etc, with other image editing software.

The above is just an example. You can freely use the lavish features of Photo ExpressViewer according to your needs, such as when you want to import only from media or when you want to use it only for batch renaming of image files.

## **C. Classify and sort images**

## <span id="page-8-0"></span>**2.2. Names and basic functions of each part of the screen**

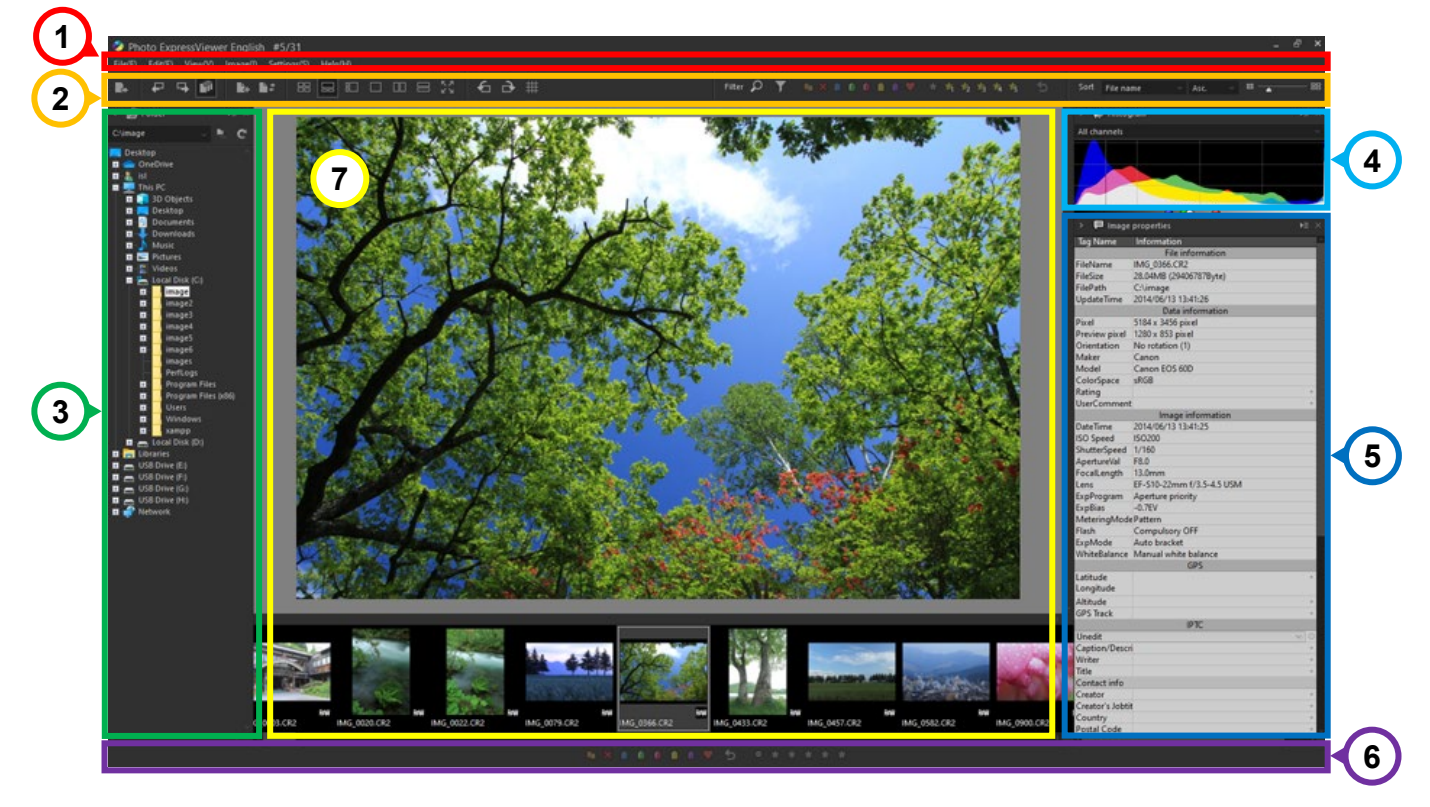

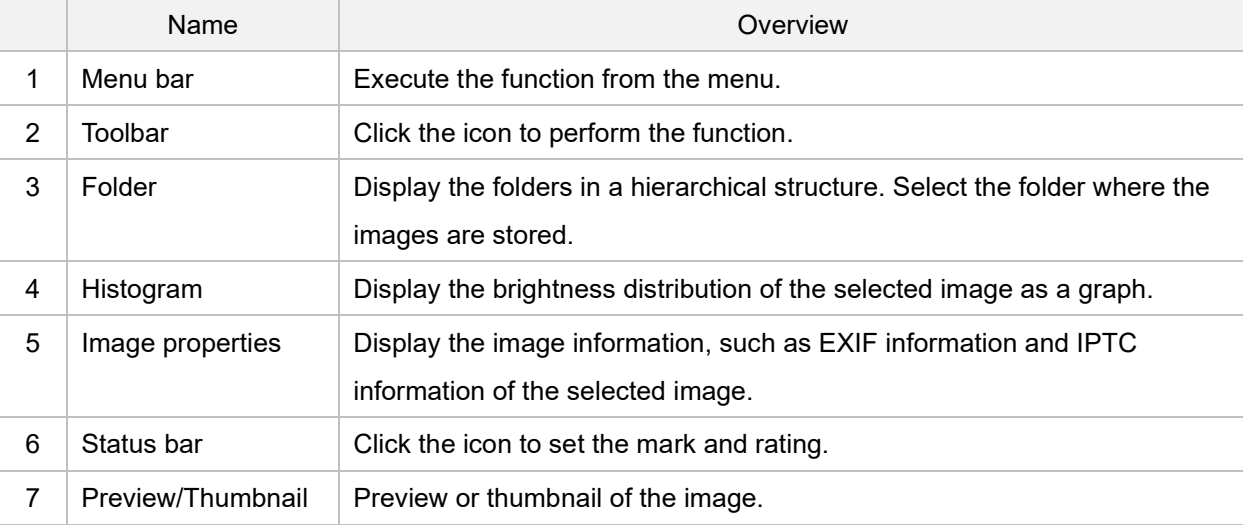

#### <span id="page-8-1"></span>**2.3. Menu bar**

Select a function to execute in each menu.

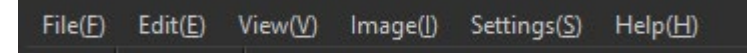

## <span id="page-8-2"></span>2.3.1. File

Menu items related to files are found here.

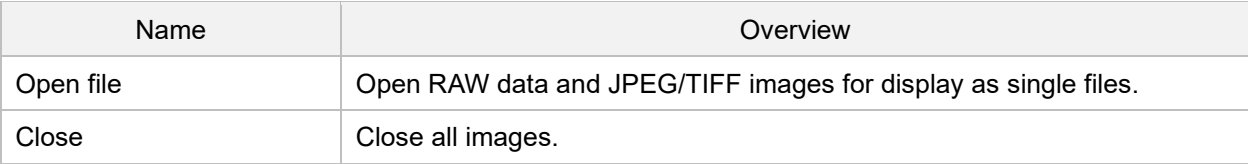

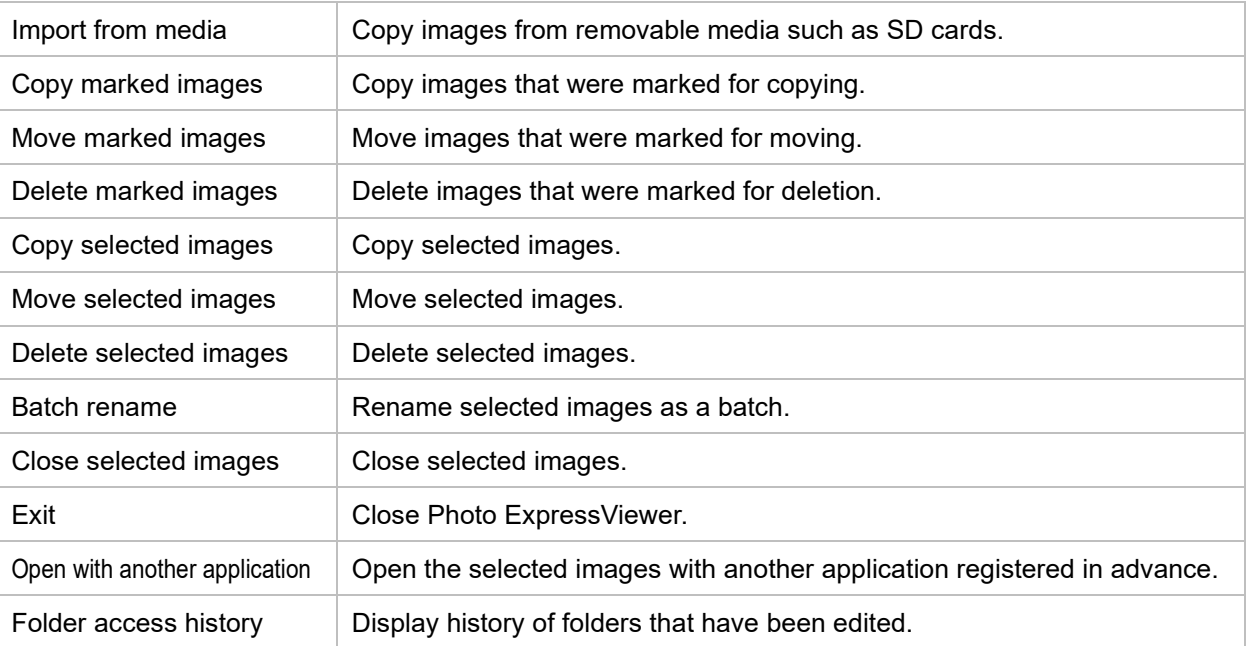

#### <span id="page-9-0"></span>**Edit**

Items related to operations to change the selection status of images, etc. are found here.

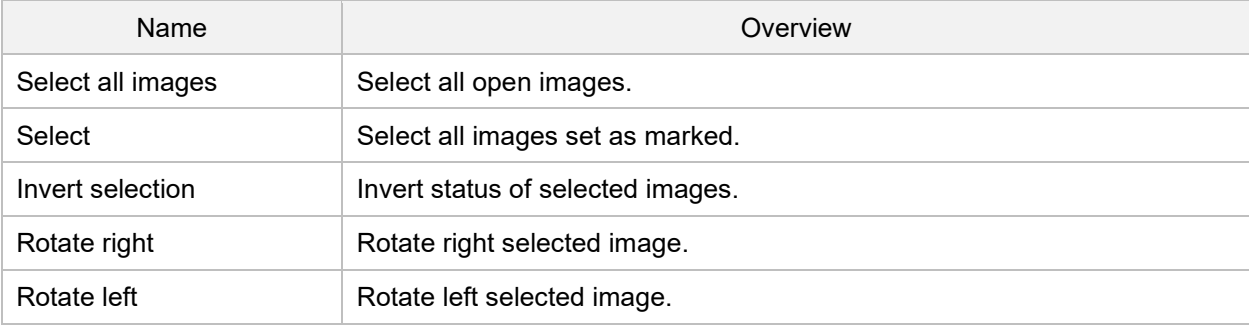

## <span id="page-9-1"></span>2.3.3. View

Items related to Main window and Sub-controls are found here.

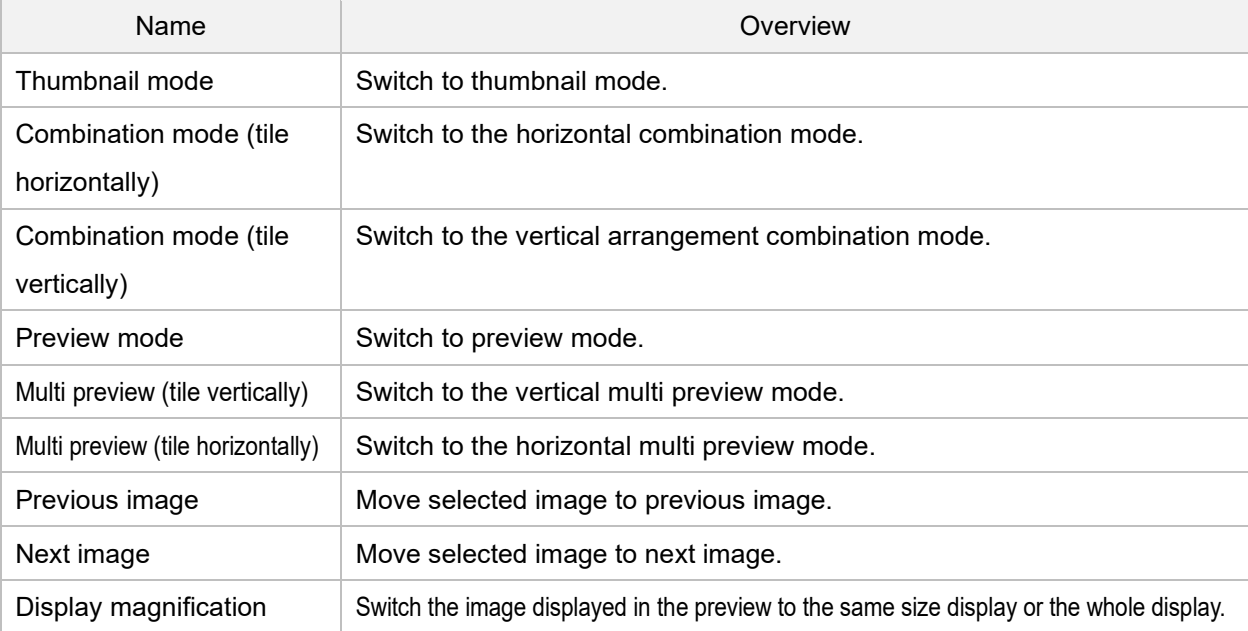

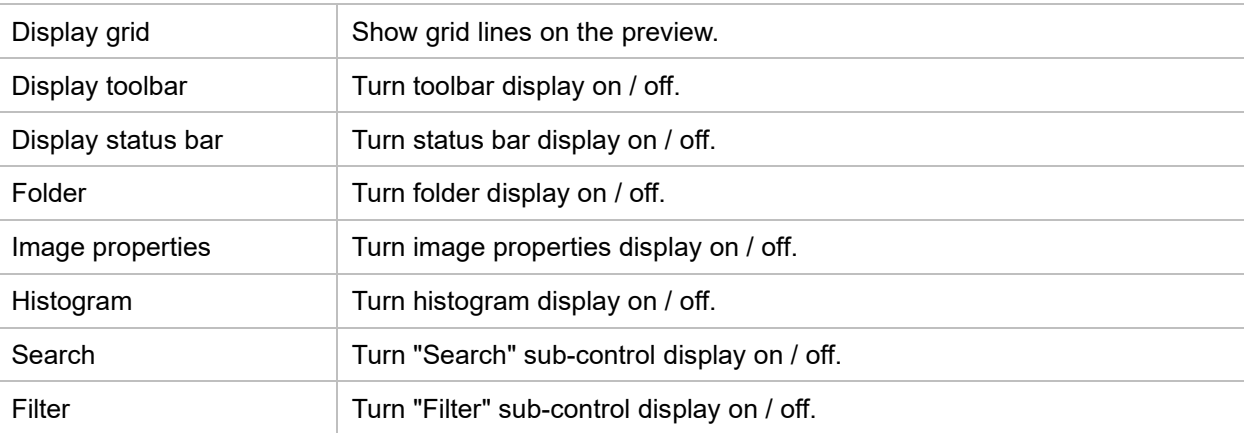

## <span id="page-10-0"></span>2.3.4. Image

Items related to settings such as the mark and rating of selected images are found here.

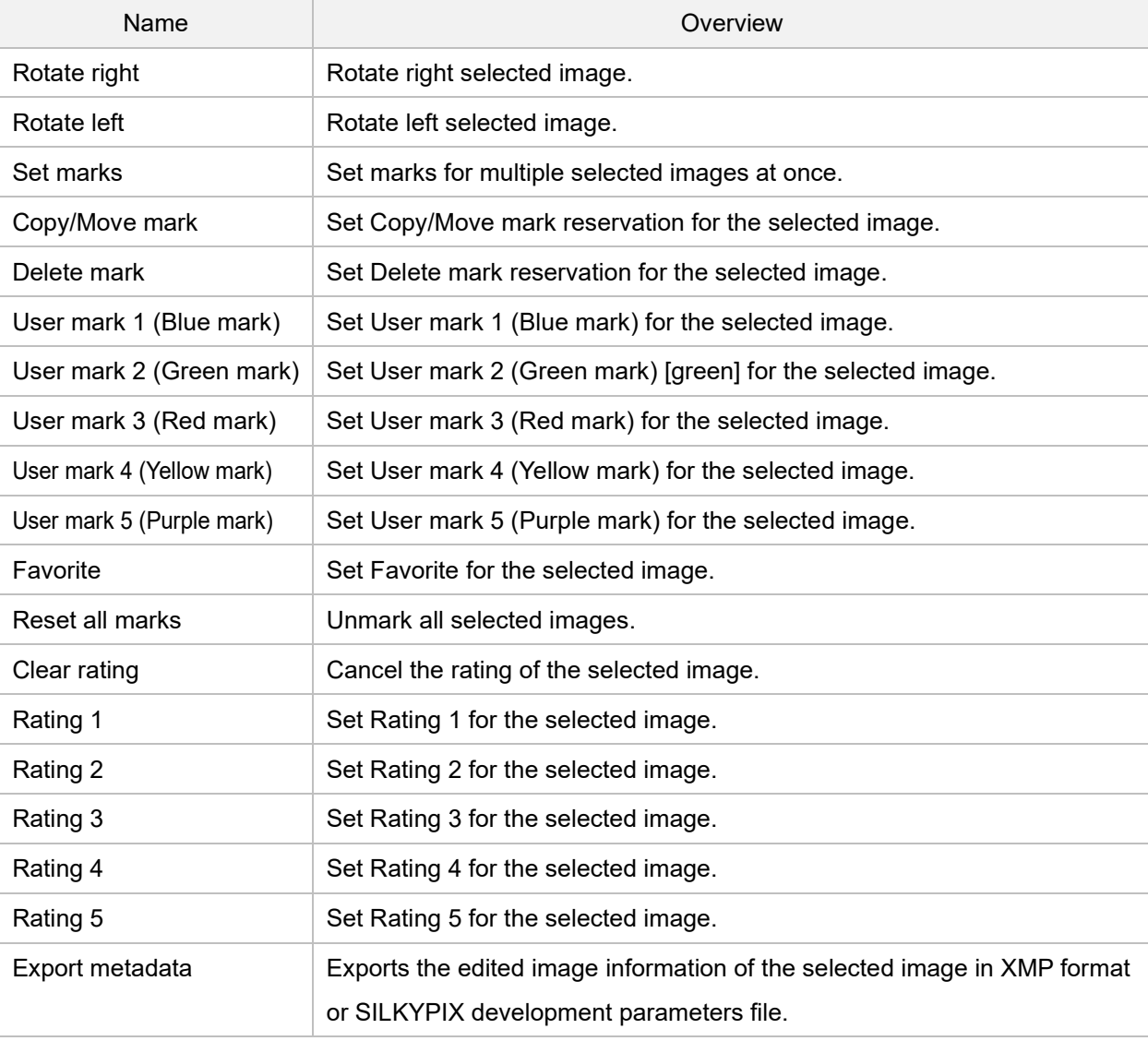

## <span id="page-10-1"></span>2.3.5. Settings

Items related to settings are found here.

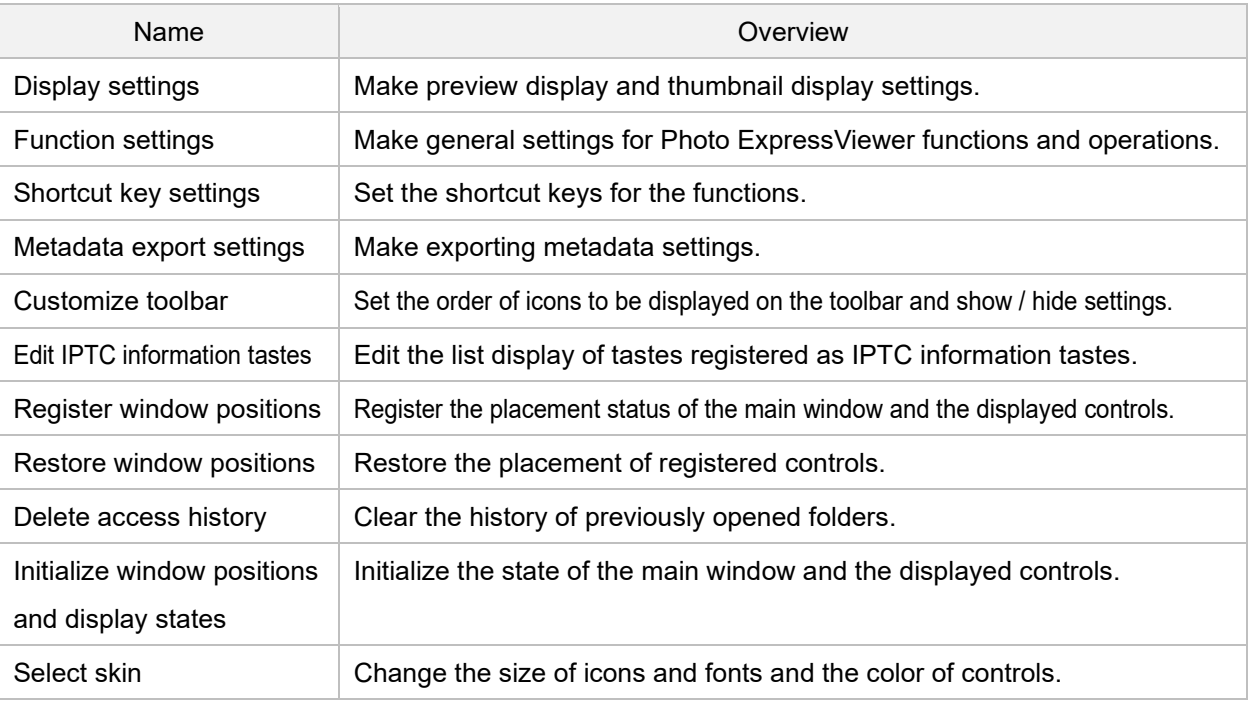

## <span id="page-11-0"></span>2.3.6. Help

Items related to license registration and software information are summarized.

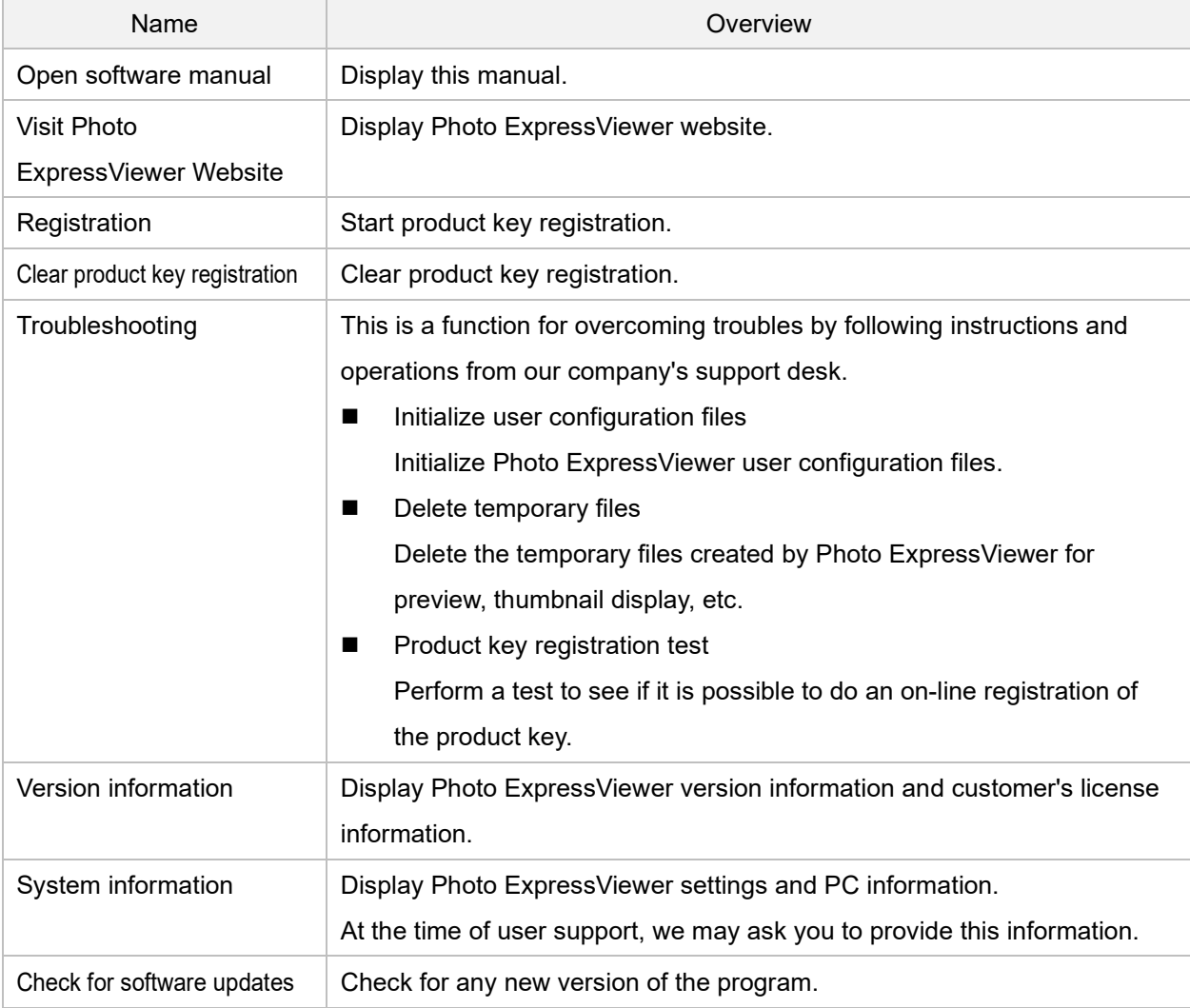

## <span id="page-12-0"></span>**2.4. Toolbar**

Click the icon to perform the function.

Icons for functions that are frequently used are located in the toolbar.

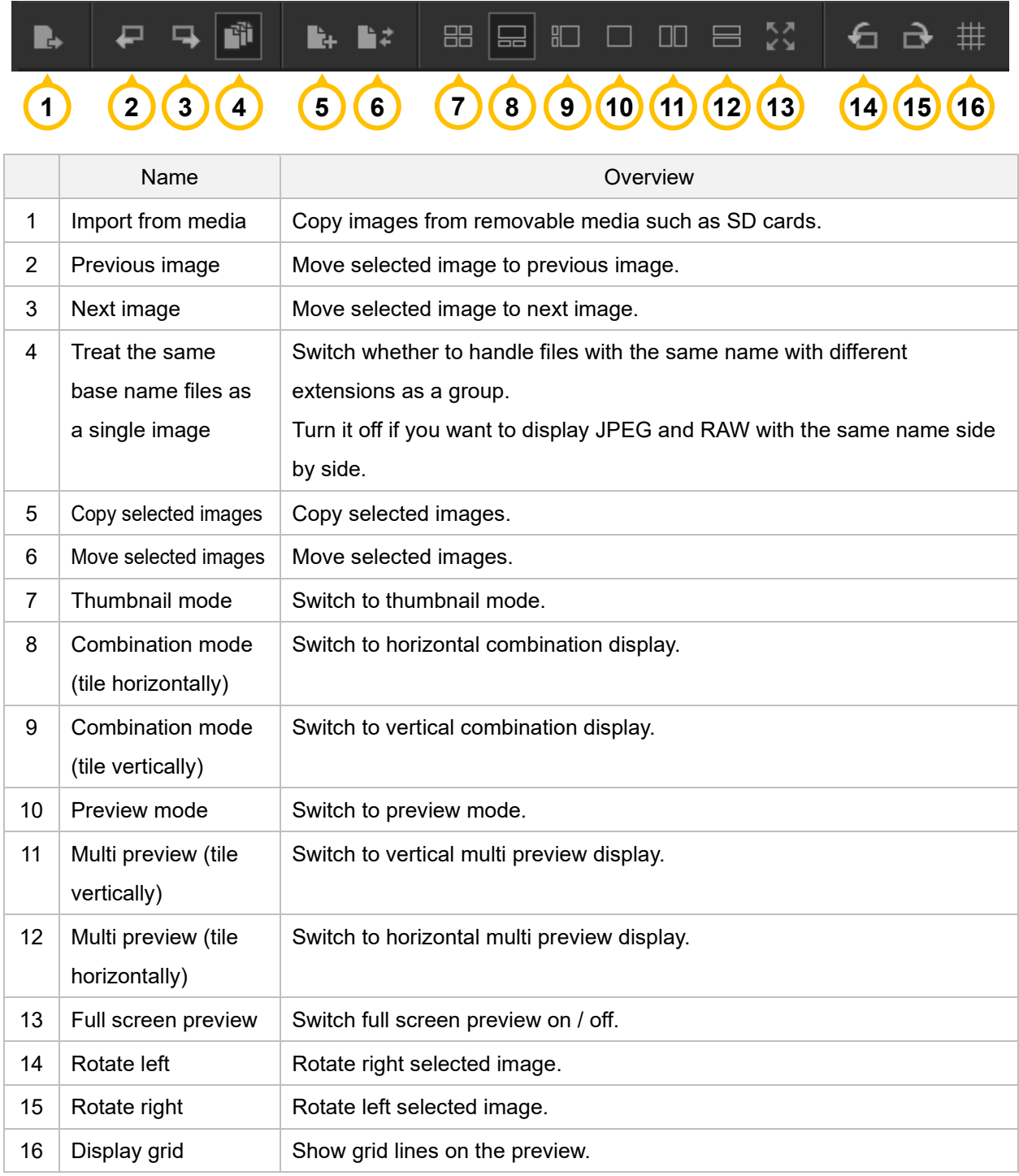

Please see ["Filtering images"](#page-21-0) and ["Sorting by image information"](#page-24-1) for details about "Filter" and "Sort" on the right side of the toolbar.

## <span id="page-13-0"></span>**3. Open the image**

Open RAW data and JPEG / TIFF images to sort and organize images in Photo ExpressViewer. In addition to the method of specifying the image file in file units and the method of specifying in folder units, there is

also a method of copying and opening the file from removable media such as an SD card.

#### <span id="page-13-1"></span>**3.1. Open file**

Select [File]-[Open file...] from the menu. From the "Open file" dialog, select an image file to open. You can also open it by dropping the file from Explorer.

#### <span id="page-13-2"></span>**3.2. Open folder**

Select the target folder from the folder tree on the left side of the main window. You can also open it by dropping the folder from Explorer.

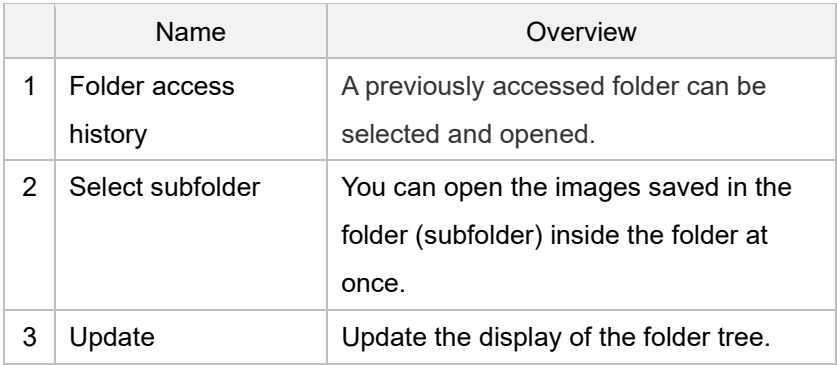

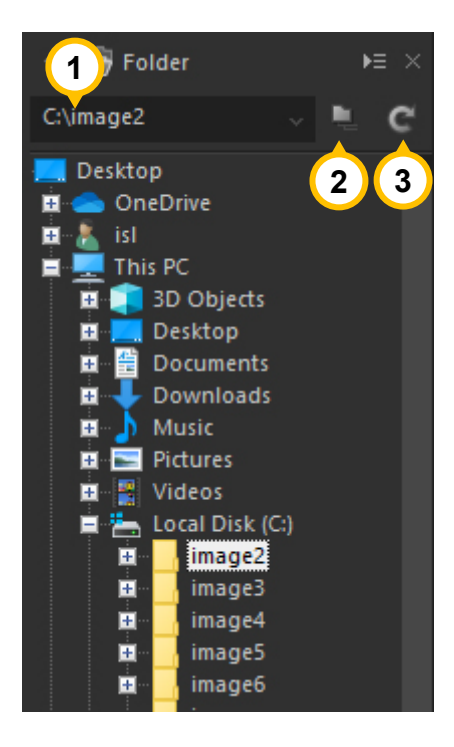

#### <span id="page-13-3"></span>**3.3. Import from media**

After copying the image file from the SD card or other removable media to the PC, open it.

When Photo ExpressViewer is running and you insert media such as an SD card, the "Import from media" dialog will appear.

If media has already been inserted, select [File]-[Import from media...]. or click the  $\Box$  icon on the toolbar. After making the following settings, click the [Import] button to copy the file from the source media.

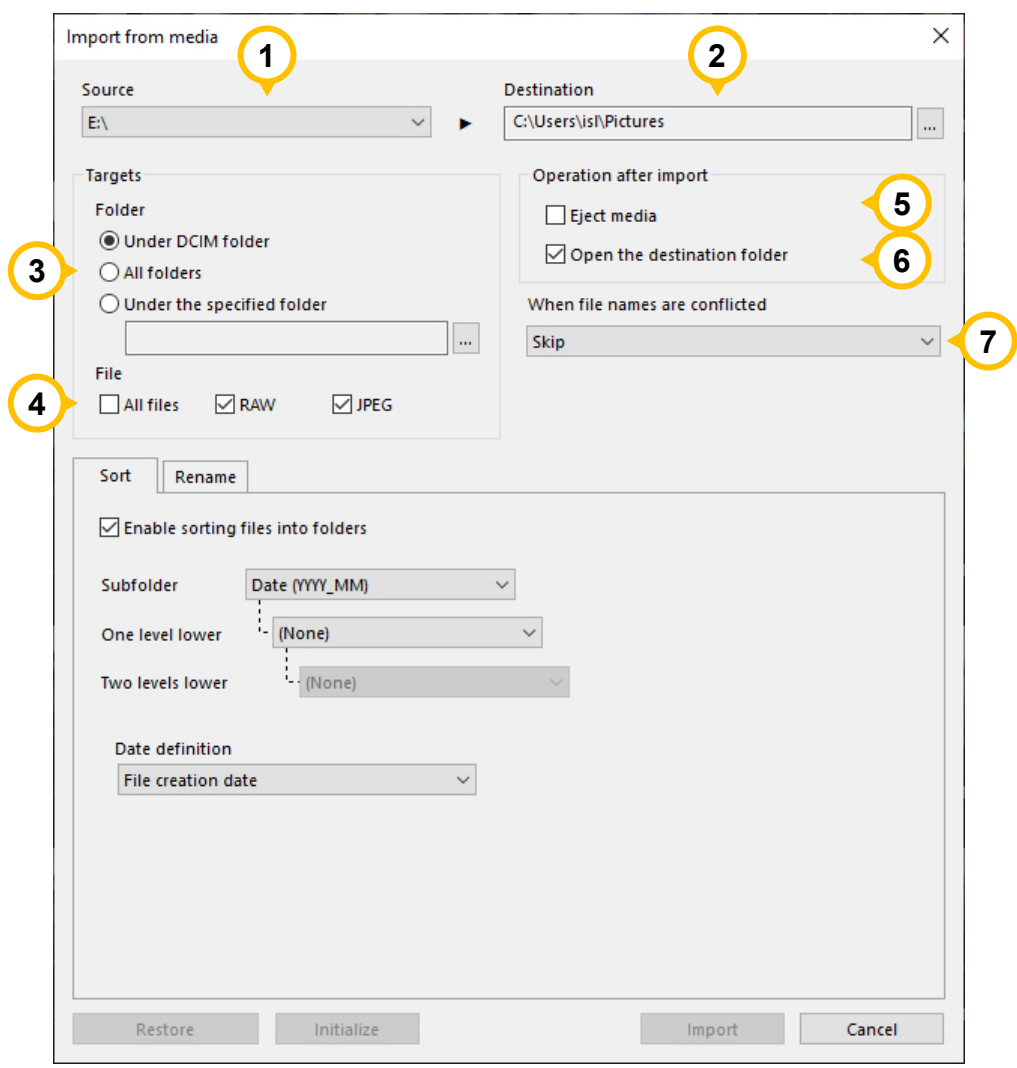

## <span id="page-14-0"></span>**Basic settings**

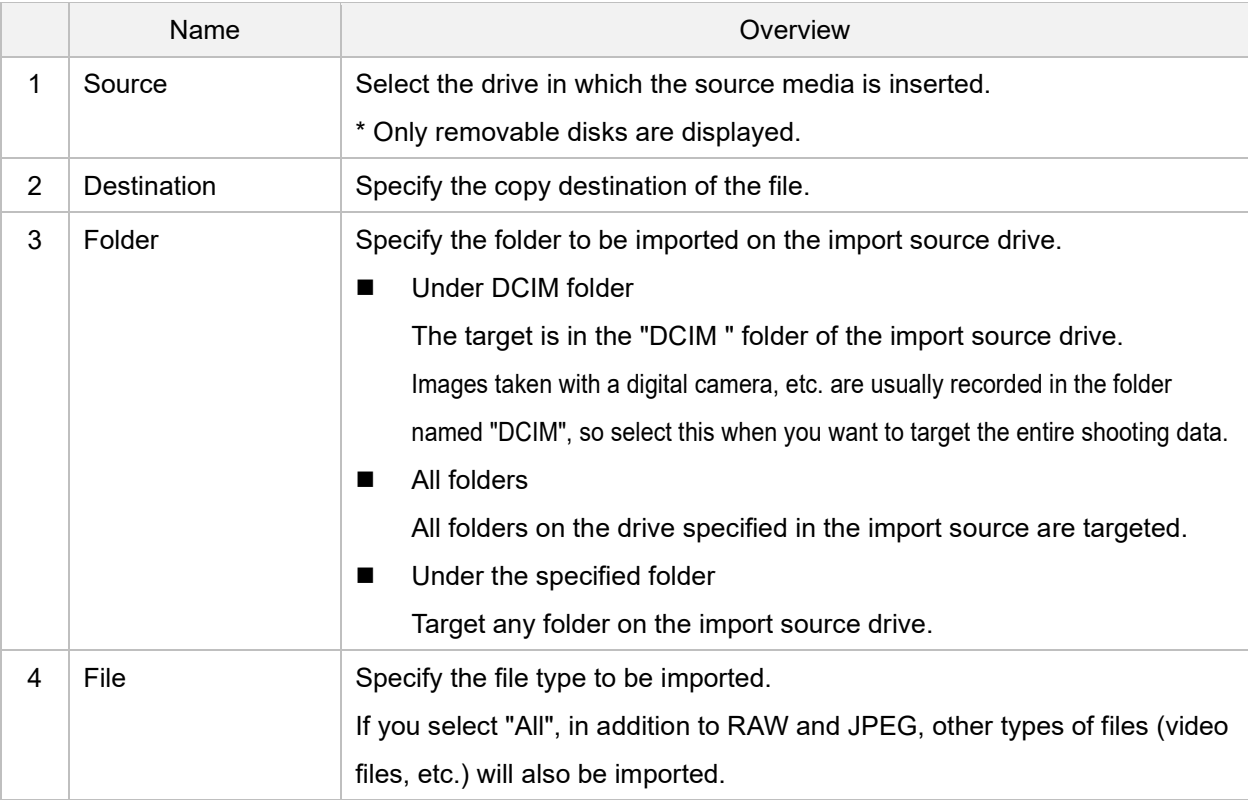

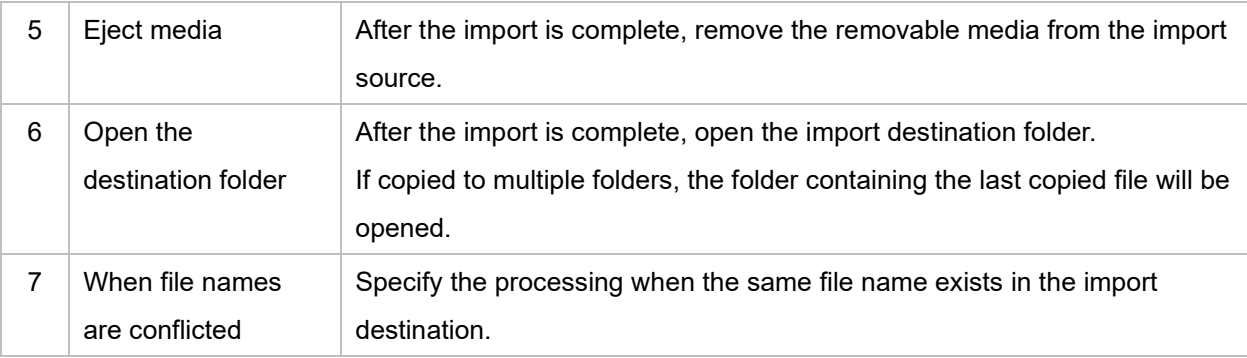

## <span id="page-15-0"></span>3.3.2. Sort

When the "Enable sorting files into folders" is checked, the program will create folders for the specified items and sort the corresponding images into them.

You can specify up to three levels of folders.

For example, let's say you are importing SD cards that were taken between 2020/11/1 and 2020/12/31, and you specify Subfolder: "Date (YYYY)", One level lower: "Date (MM)", Two levels lower: "Date (DD)". In this case, folders "11" and "12" will be created under the "2020" folder, and folders "1", "2", and so on will be created under each folder for each date, and the images taken on each date will be copied.

As for the date, the date and time (Shooting date or File creation date) specified in "Date definition" will be applied. If the specified item cannot be retrieved from the target file, a folder named "Unsorted" will be created and the item will be sorted into this folder.

#### <span id="page-15-1"></span>**3.3.3. Rename**

When the "Enable file rename" is checked, the files to be imported will be renamed and copied according to the specified rules.

The settings and rules for renaming are the same as for ["Batch rename"](#page-27-0), so please refer to this.

## <span id="page-16-0"></span>**4. Display image**

You can display the opened image in a variety of display modes.

The display mode can be switched from the buttons on the toolbar below or from the [View] menu.

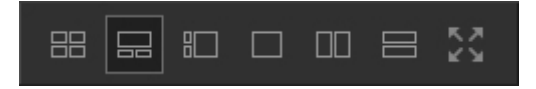

#### <span id="page-16-1"></span>**4.1. Thumbnail mode**

A list of reduced versions of the image is displayed. Double-click the thumbnail to display the preview.

The size of the thumbnail can be changed using the "Image width in thumbnail window" slider on the right side of the toolbar.

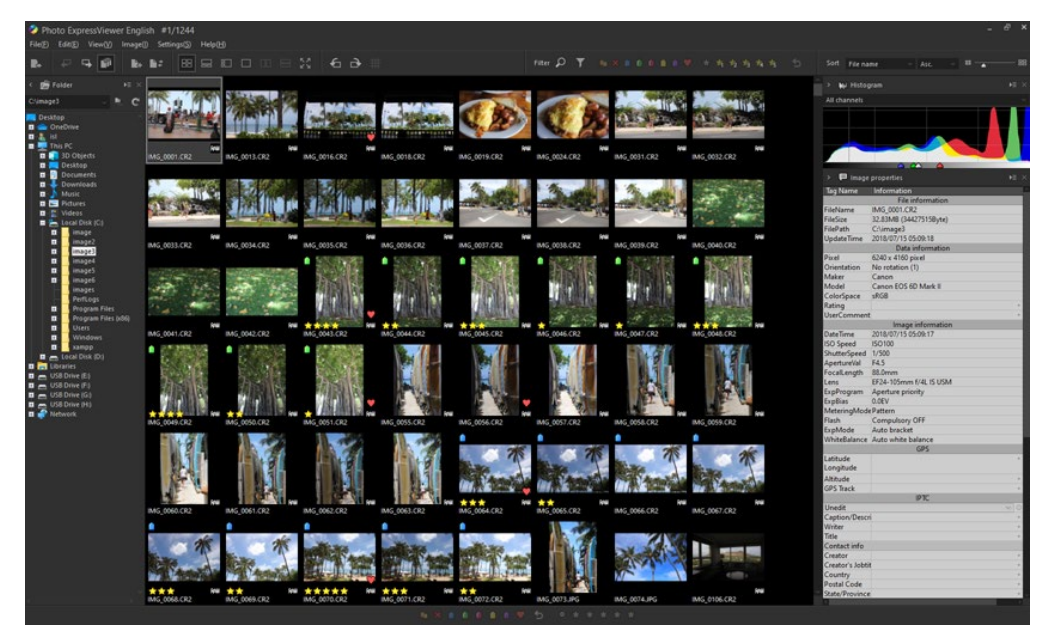

## <span id="page-16-2"></span>**4.2. Combination mode**

The thumbnail display and preview display are displayed at the same time. Thumbnails and previews can be displayed vertically or horizontally.

When you select a thumbnail image, the image is displayed on the preview screen.

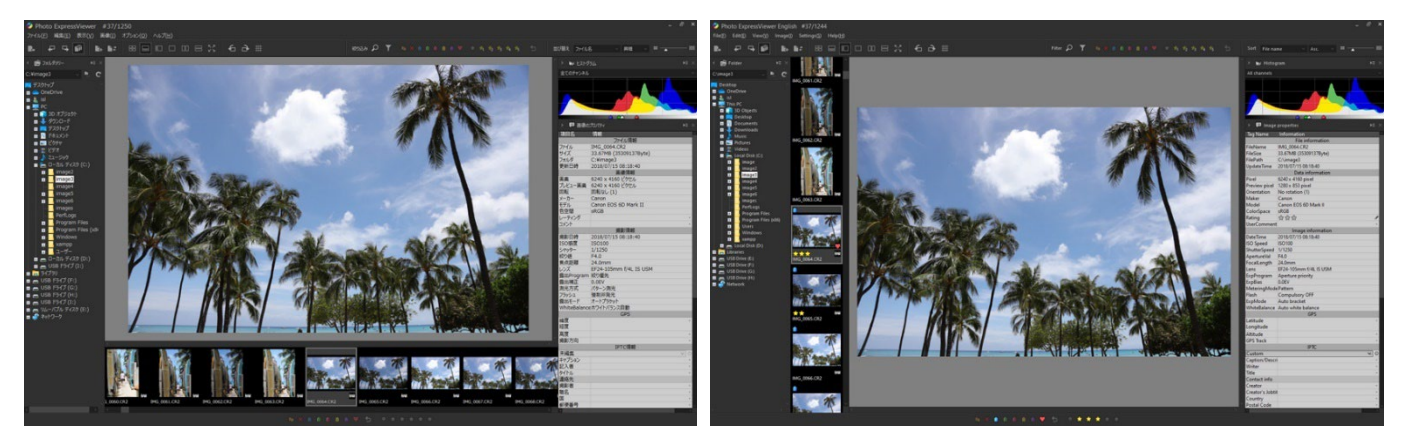

## <span id="page-17-0"></span>**4.3. Preview mode**

Display one image in large size.

You can switch between the same size display and the whole display by double-clicking the image. You can also display grid lines on the preview by clicking [View]-[Display grid] in the menu or the  $\#$  icon on the toolbar.

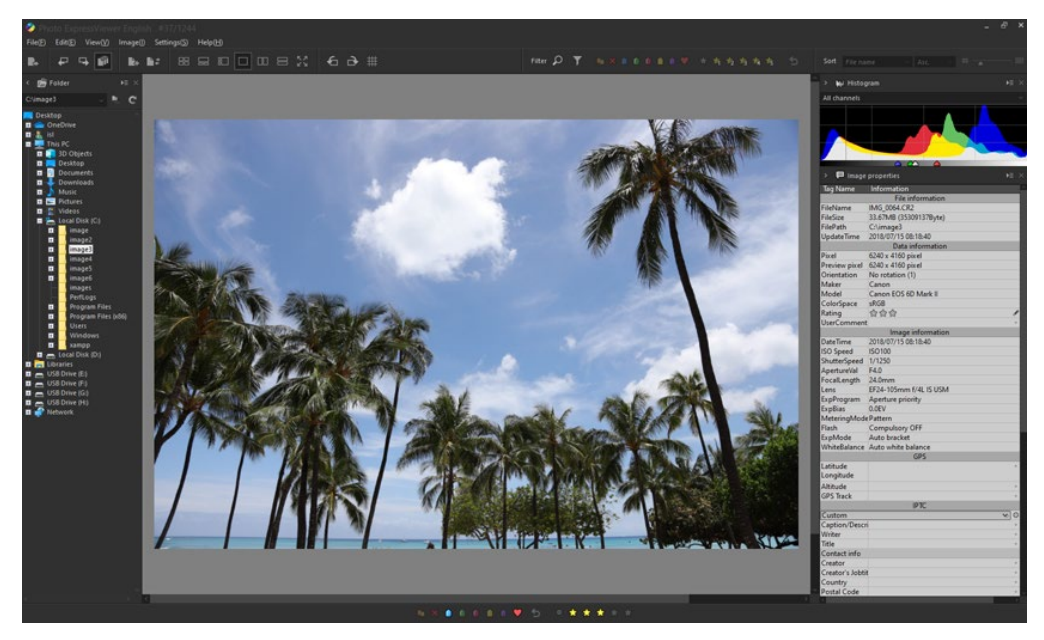

#### <span id="page-17-1"></span>**4.4. Multi preview**

You can display two images vertically or horizontally.

The frame displayed around one of the previews indicates that it is a selected preview.

When you select or switch images, it will be shown in the preview of the selected state.

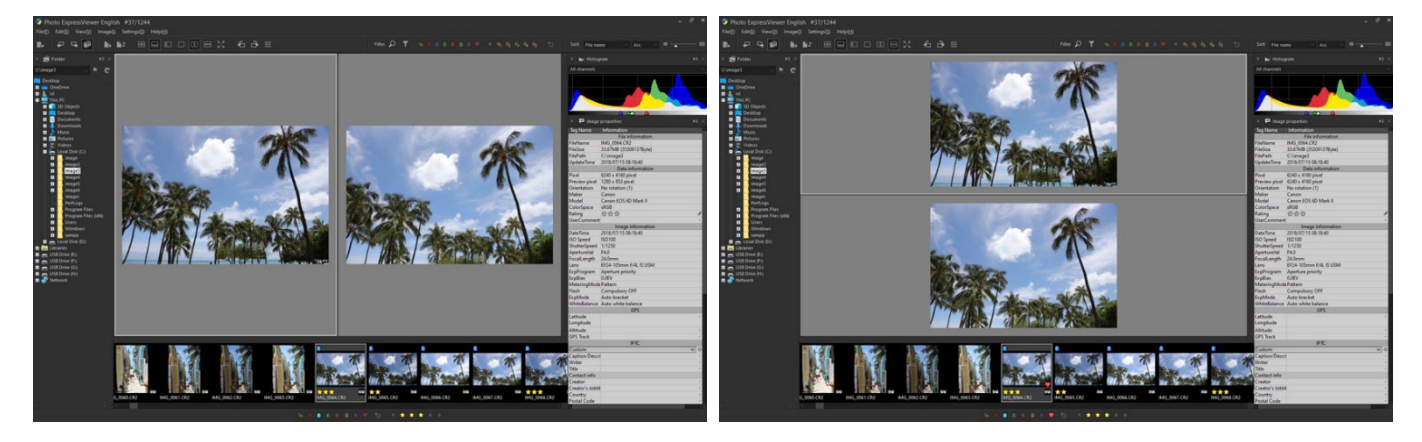

## <span id="page-17-2"></span>**4.5. Full screen preview**

Make the preview full screen. In a multi-monitor environment, the preview is displayed on a monitor other than the one with the main window.

To exit full screen display, click the [x] button at the top right of the screen or press the [Esc] key.

## <span id="page-18-0"></span>**4.6. Display image information**

The "Image properties" sub-control displays the shooting information such as EXIF and IPTC recorded in the image.

IPTC information can be edited. The edited information can be saved as an IPTC information taste and easily applied to other images.

Please see ["IPTC Information taste"](#page-33-1) for details on registering IPTC information taste.

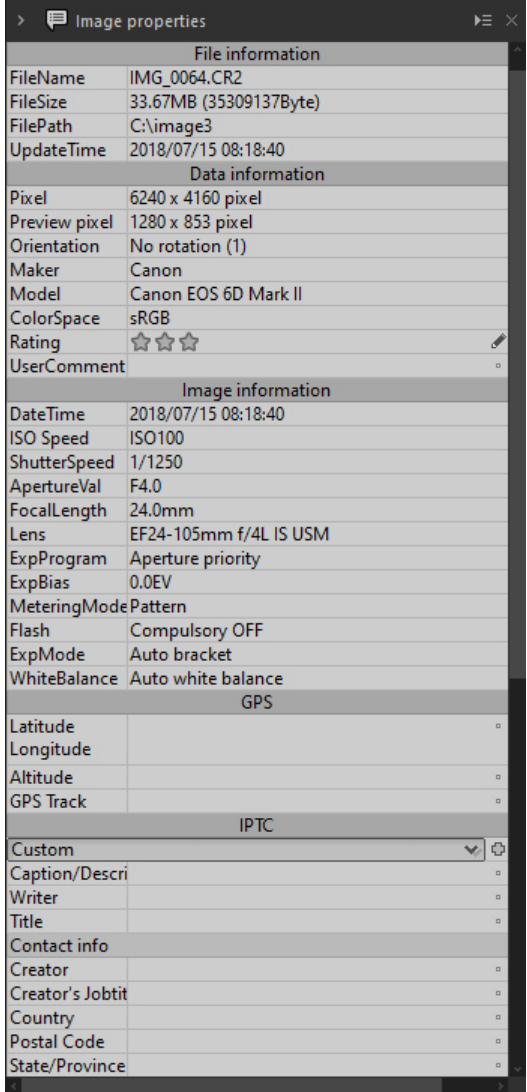

#### <span id="page-18-1"></span>**4.7. Displaying files with the same name**

If there are RAW, JPEG, or TIFF files with the same base name but different extensions, the thumbnail image displayed will change depending on whether "Treat the same base name files as a single image" is enabled in the Function settings or on the toolbar.

- **When "Treat the same base name files as a single image" is enabled** The RAW file is displayed as a representative image.
- **When "Treat the same base name files as a single image" is disabled** Each file is displayed individually.

For example, if you want to display simultaneously recorded JPEGs and RAWs side by side, disable "Treat the same base name files as a single image".

Please see ["Files to be copied / moved / deleted / renamed"](#page-28-0) for the behavior of file operations on each image.

#### <span id="page-19-0"></span>**4.8. About RAW data that cannot be previewed**

Photo ExpressViewer uses the preview image contained in the RAW data to display previews and thumbnails. Therefore, depending on the RAW data, the preview and thumbnail may be displayed as follows:

#### **"?" Icon is displayed in preview and thumbnail**

Indicates that the preview and thumbnail cannot be displayed because the preview image is not included in the RAW data.

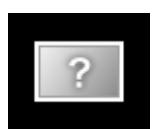

**"?" Icon is displayed on the thumbnail, but the image is displayed on the preview**

Indicates that the thumbnail cannot be displayed because the preview image is included in the RAW data, but only the high pixel preview image is included.

## ■ The preview image is displayed blurry (the displayed image becomes smaller when the same size is **displayed)**

Since the RAW data contains only a low-pixel preview image (equivalent to a thumbnail) and this image is enlarged and displayed in the preview, the display will be blurry.

The pixel size of the previewed image is shown in the "Preview pixel" section of the Image properties. (This item is not displayed when thumbnails are displayed.)

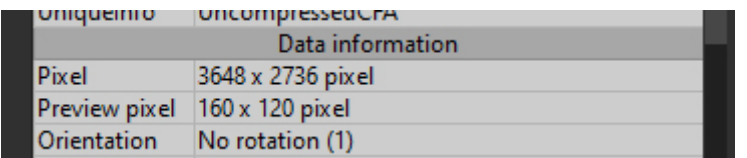

## <span id="page-20-0"></span>**5. Classify images**

Set marks and ratings on the selected images to sort and organize the opened images.

The display is narrowed down based on the set mark / rating and shooting information.

#### <span id="page-20-1"></span>**5.1. Set mark / rating**

Click the icon on the status bar at the bottom of the screen to set the mark / rating for the selected image.

You can also make settings from the [Image] menu, or from the context menu that appears when you right-click on a preview or thumbnail.

You can also set it efficiently by using the preset shortcut keys.

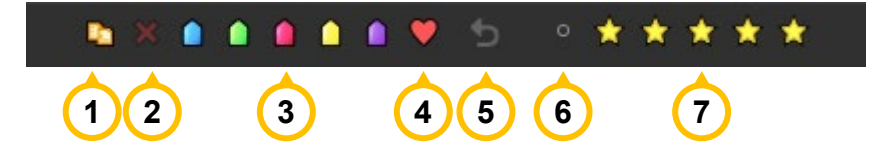

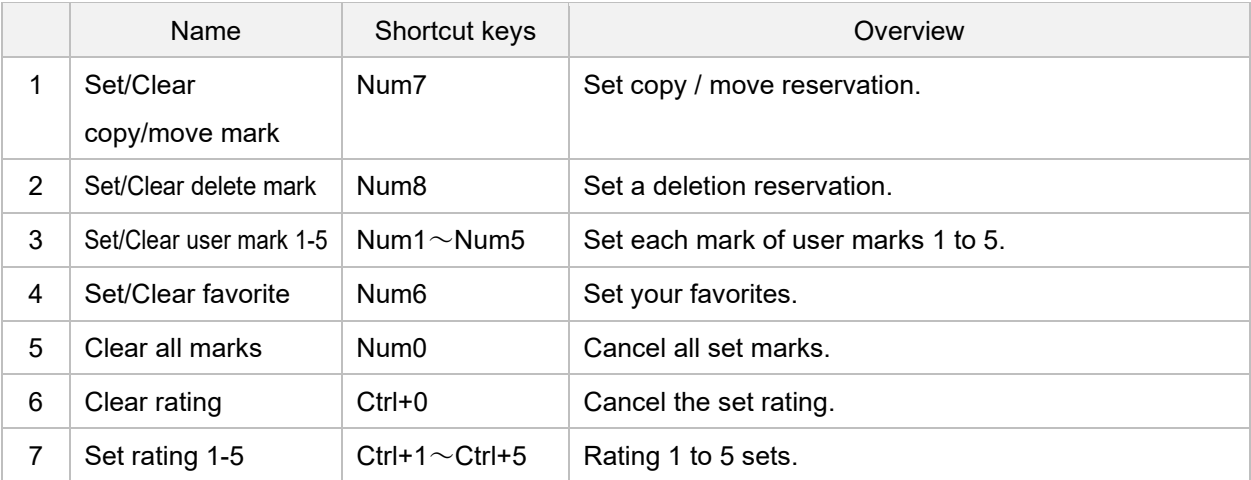

When the mark / rating is added, the mark and rating set on the thumbnail are displayed.

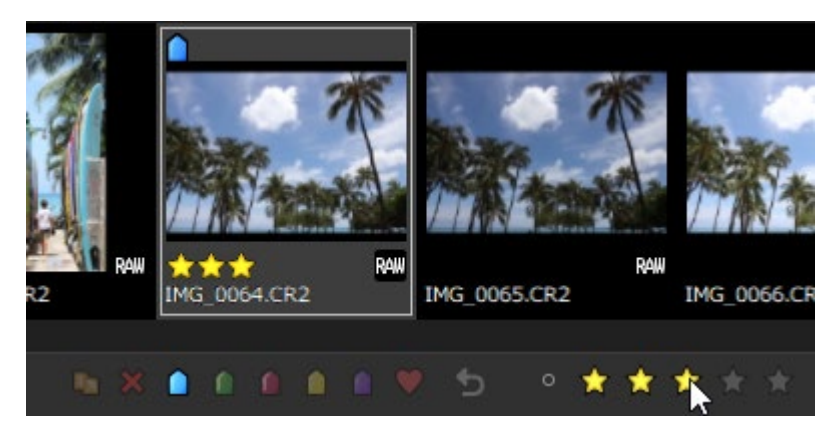

The marks and ratings on the thumbnails can be hidden in the display settings.

Also, if the width of the thumbnail image is smaller than a certain size, the rating will be hidden.

#### <span id="page-20-2"></span>**Set marks**

When multiple images are selected, you can set the marks in batches on the "Set marks" dialog.

From the [Image] menu or the context menu displayed by right-clicking on a thumbnail, select [Set mark]. The setting status of each mark for the selected image is displayed.

If it is set in all images, it will be displayed as a check, and if it is set in some images, it will be displayed as ■.

Check the marks you want to set in a batch, and click [OK].

#### <span id="page-21-0"></span>**5.2. Filtering images**

In addition to marks and ratings, the images to be displayed are narrowed down based on image file information and shooting information.

To filter the images, click "Filter" on the right side of the toolbar.

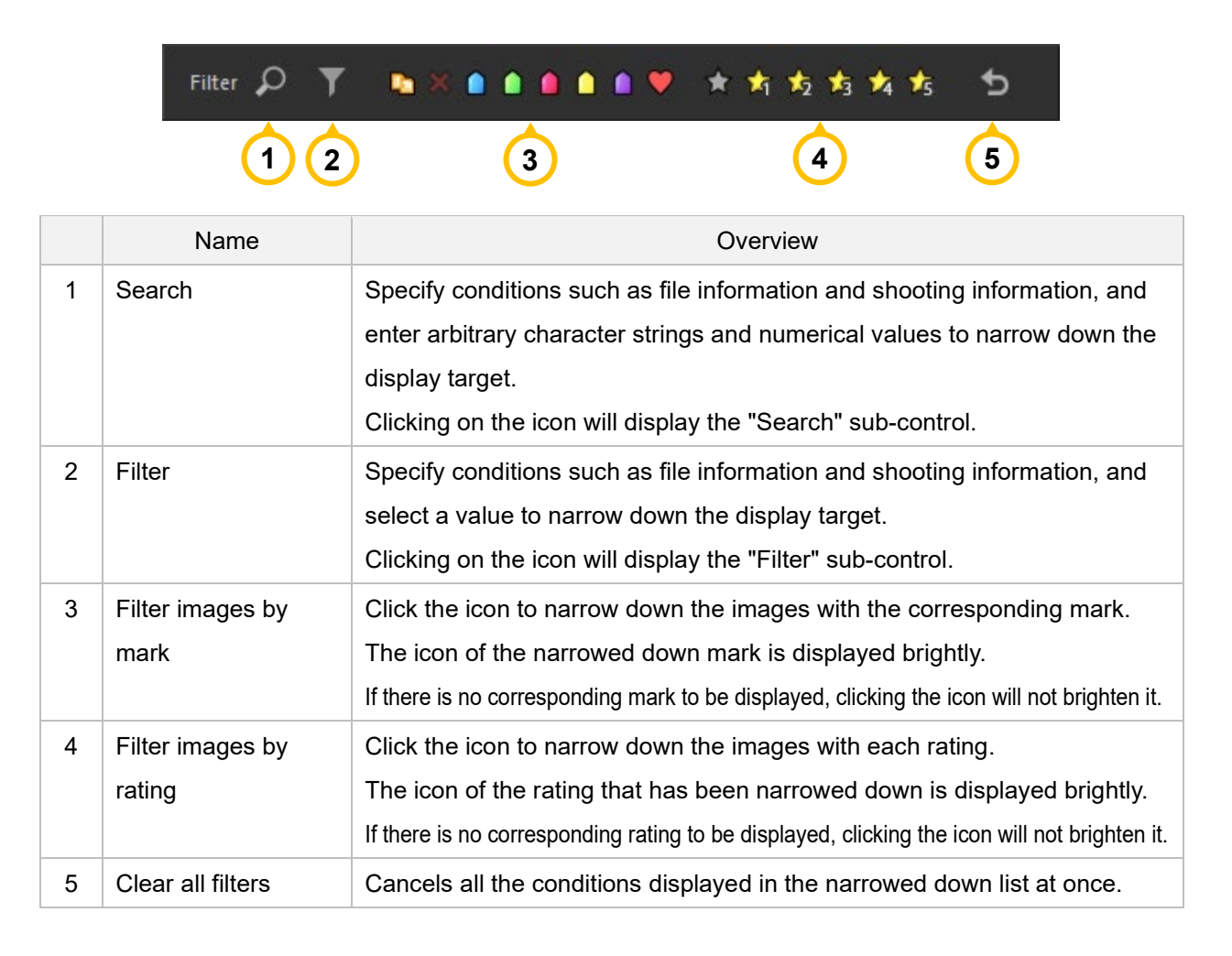

When narrowing down the display with multiple marks and ratings, all images (OR search) including any of the marks and ratings will be displayed.

While the image is being filtered, the title bar will display [Filtering images].

◆ Photo ExpressViewer English #2/42(1244) [Filtering Images]

Also, while filtering is being done by setting "Search" or "Filter", the corresponding icon will be indicated in yellow.

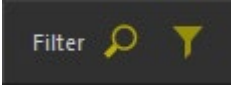

If you switch open folders, the filtered display will be canceled.

#### <span id="page-22-0"></span>**5.2.1. Search**

Specify any character string / numerical value to narrow down the images to be displayed.

The items that can be specified as search conditions are as follows:

- File name
- ISO speed
- F-Number
- **Focal length**
- User comment
- **Date**
- Camera model
- **Lens**
- **B** Shutter speed
- Rating

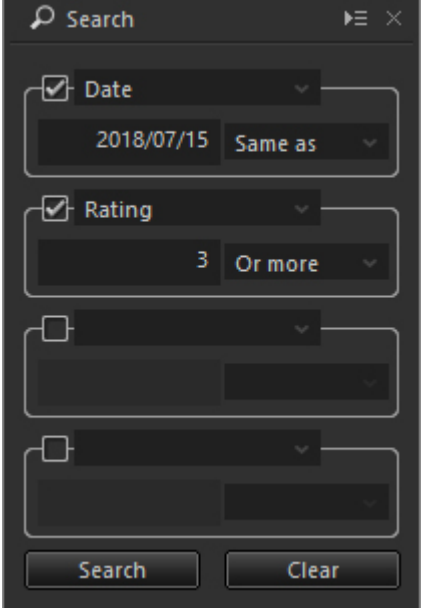

After checking, select the item to search, enter the character string, numerical value, date, and set the conditions.

Click the [Search] button to filter the images. To remove the filtering, click the [Clear] button.

If you specify multiple search items, the display will be narrowed down so that all the conditions are met (AND search).

#### <span id="page-22-1"></span>**Filter**

By selecting the list of values for the specified item, you can narrow down the images to be displayed.

The items that can be specified as filter conditions are as follows:

- File name
- **Extension**
- ISO speed
- F-Number
- Focal length
- **User comment**
- **Date**
- Camera model
- **Lens**
- Shutter speed
- **Orientation**
- User mark
- Rating

For example, when you select "Date", a list of the shooting dates of the currently displayed image will be displayed in a

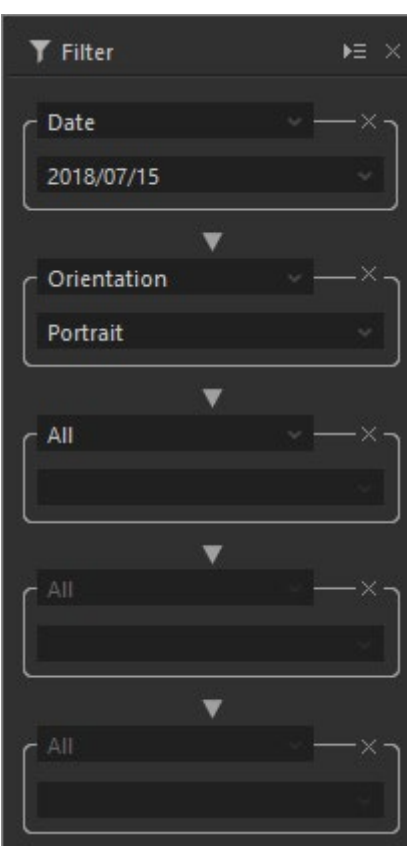

drop-down list as shown below.

By selecting the shooting date you want to narrow down from the list, only the corresponding images will be narrowed down and displayed.

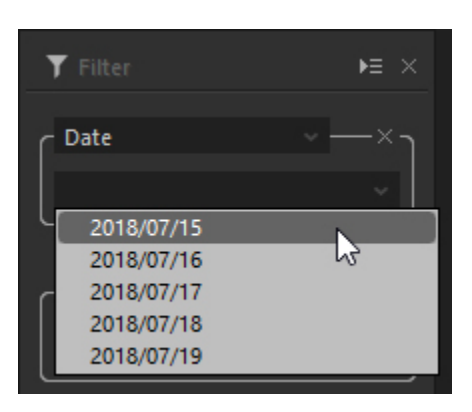

When multiple filter items are set, it will be a filter for the refined result of the next higher filter item.

For example, if you select the date "2018/07/15" in the first filter and then select the image orientation "Portrait" in the second filter, you will see the result "Portrait image with date 2018/07/15".

If you want to delete the filter items and cancel the refined display, click  $\times$  for each filter item.

Note that when you select a filter item, the message "(In progress...)" may appear and you may not be able to select the drop-down list.

Displayed immediately after opening a folder or when there are many open files and it takes time to obtain the information to be displayed.

Please wait for a while until the drop-down list is available.

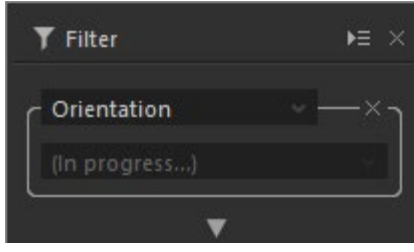

## <span id="page-24-0"></span>**6. Sort the images**

Sort the display order of the images displayed as thumbnails by image file information or image information. Also, by dragging the images, you can sort them in any order.

#### <span id="page-24-1"></span>**6.1. Sorting by image information**

To sort the images, use the drop-down lists under "Sort" on the right side of the toolbar.

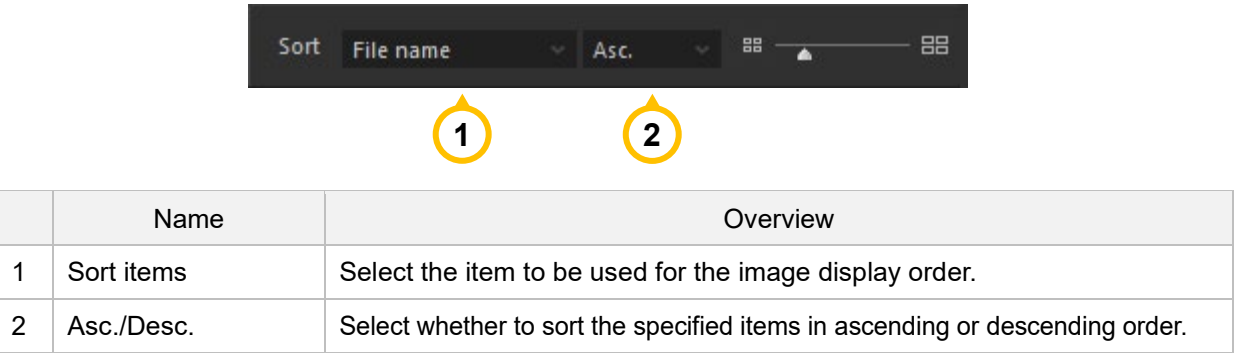

The sort items that can be specified are as follows:

- File name
- **File extension**
- ISO speed
- **F** number
- Focal length
- **File updating date**
- Date & time
- Camera model
- **Lens**
- **B** Shutter speed
- Copy/Move mark
- Delete mark
- User mark 1 (Blue mark)
- User mark 2 (Green mark)
- User mark 3 (Red mark)
- User mark 4 (Yellow mark)
- User mark 5 (Purple mark)
- Rating
- [IPTC Information]
- Caption
- **New Writer**
- $\blacksquare$  Title
- **Photographer**
- **D** Occupation
- **Country**
- Postal Code
- State (County)
- Address
- **Phone number**
- E-mail
- **Nebsite URL**
- **Date/Time Original**
- **Country**
- Country Code
- **Region**
- City
- **Location**
- Headline
- **Job number**
- **B** Subject Code
- Genre
- Scene
- Category
- **B** Supplemental Category
- **E** Keywords
- Copyright Notice
- **Terms for usage**
- Provider
- **Instructions**

The sort item settings are saved when you exit Photo ExpressViewer, so the next time you start up, the sort will be done with the previous settings.

The sort items cannot be switched while the preview is displayed.

Immediately after opening a folder, or if there are many open files, a progress dialog will be displayed when you switch

- 
- $\blacksquare$  City
- -
- 
- 
- 

the sort items, and it may take some time to sort.

#### <span id="page-25-0"></span>**6.2. Sorting by dragging**

By dragging the image on the thumbnail, you can sort them in any order. When you drag an image, a vertical line appears between the thumbnails.

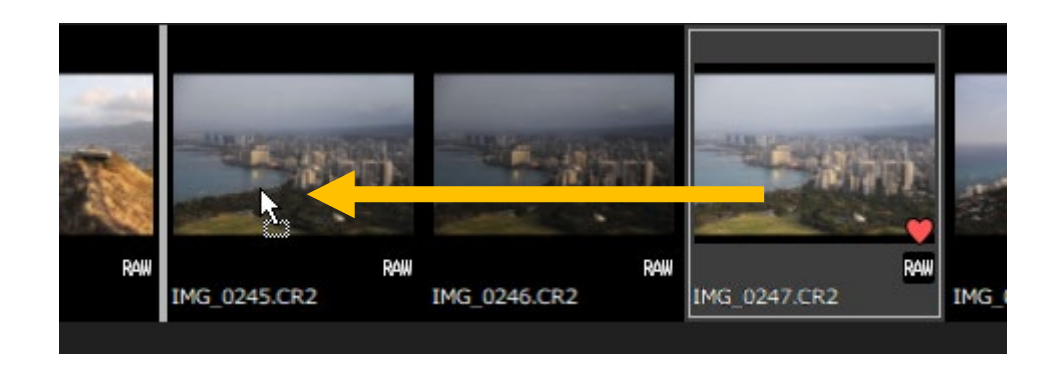

When you release the mouse at the place you want to move, the dragged image moves to the part where the vertical line is displayed.

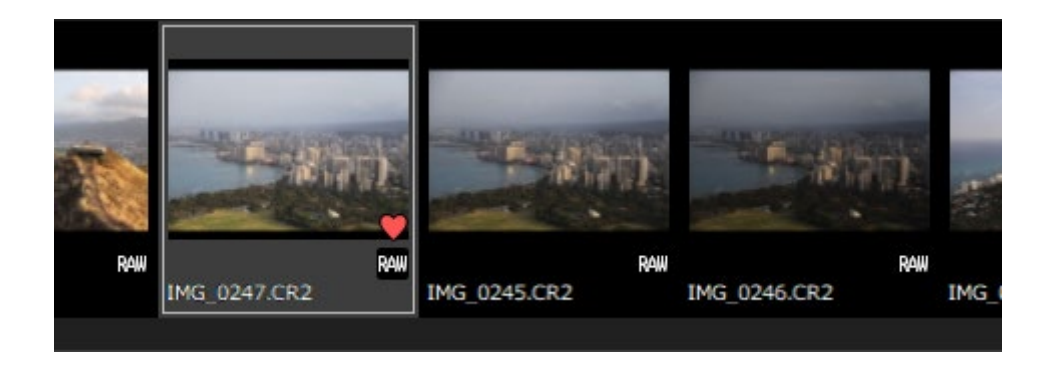

When you drag to sort, "(Custom)" will be displayed in the drop-down list of sorted items on the toolbar. If you toggle the dropdown and select another item, the drag sorting order is discarded.

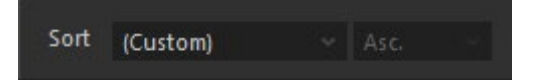

Also, please note that when you switch open folders or close Photo ExpressViewer, the sort order by dragging will not be saved and will be discarded.

## <span id="page-26-0"></span>**7. Organize images**

Copy / move / delete the file of the selected image, and rename the file name according to the shooting information. Also, open the selected image in another application or export the metadata to reflect the settings such as mark and rating in the other application.

#### <span id="page-26-1"></span>**7.1. Copy/Move/Delete**

There are the following methods for copying, moving, and deleting images:

#### **Copy**

Use "Copy selected images" or "Copy marked images" to copy the image. The "Copy marked images" function is available for images for which the " **Form** Copy/Move mark" has been set in advance.

After selecting each menu item, the "Select folder to copy images" dialog will appear, select the destination folder and click [OK].

#### **Move**

Use "Move selected images" or "Move marked images" to move the image. The "Move marked images" function is available for images for which the " **The Copy/Move mark"** has been set in advance.

After selecting each menu item, the "Select folder to move images" dialog will appear, select the destination folder and click [OK].

You can also move the image on the thumbnail by dragging it to the folder you want to move on the folder tree.

#### **Delete**

Use "Delete selected images" or "Delete marked images" to delete the image. The "Delete marked images" function is available for images for which the " so Delete mark" has been set in advance.

There are two types of deletion, delete to move to the recycle bin and delete completely, and the initial operation is to move to the recycle bin.

Files on the external hard disk or network drive will be deleted completely instead of being moved to the recycle bin. Please be careful.

If you hold down the [Shift] key and select the menu, it will be permanently deleted.

In either case, a dialog box will appear asking you to delete the file, click [Execute]. You can also press [Select files] to select the related files to be deleted.

#### <span id="page-26-2"></span>**7.2. Rename**

There are two ways to rename the file:

#### **Rename**

It can be used when one image is selected.

Right-click on a thumbnail and select [Rename] from the context menu that appears.

When the "Rename" dialog appears, enter the new base file name and click [OK].

#### Rename  $\times$ The files that have same base name (file name without<br>extension) will be renamed. Extension will not be changed. Current IMG\_0001 image **New**  $\overline{\text{OK}}$ Cancel

#### **Batch rename**

It can be used when one or more images are selected.

#### <span id="page-27-0"></span>**Batch rename**

All selected images will be renamed at once according to the naming convention.

When you select multiple images and choose [File]-[Batch rename] menu, the "Batch rename" dialog will appear.

After making the following settings, click [OK] to execute the batch renaming.

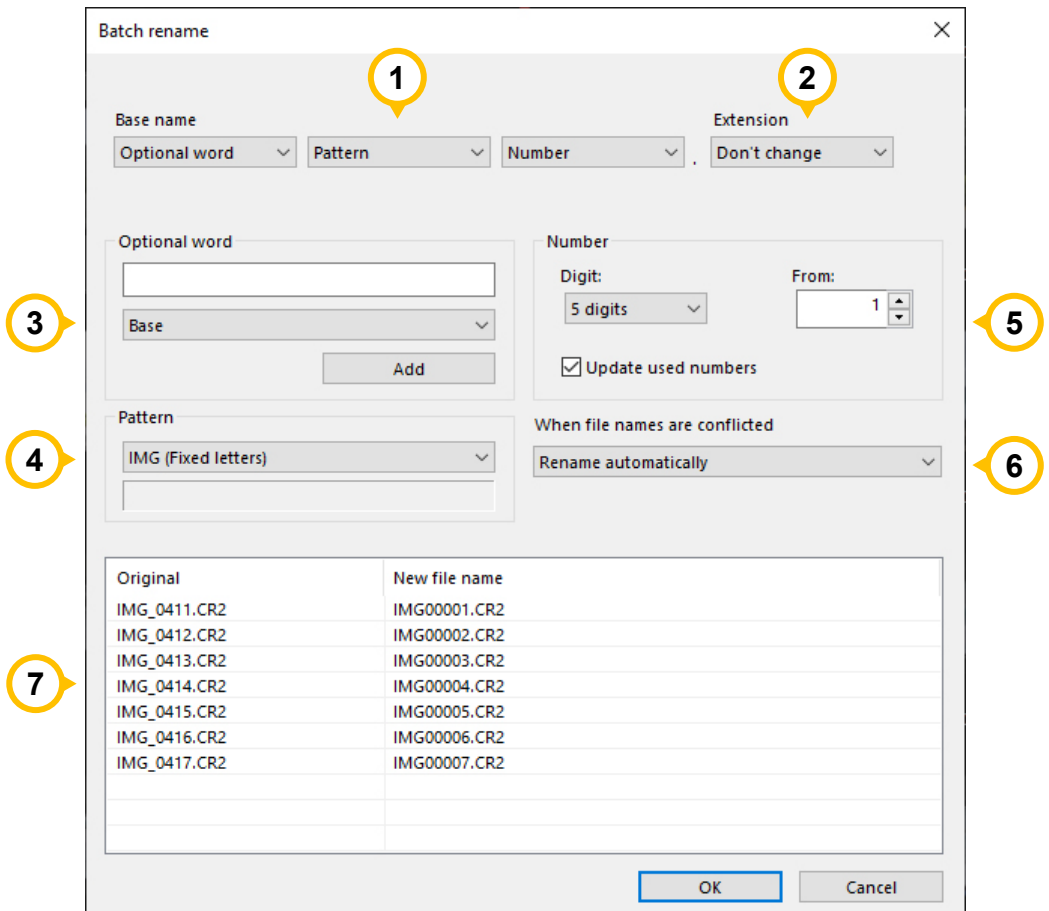

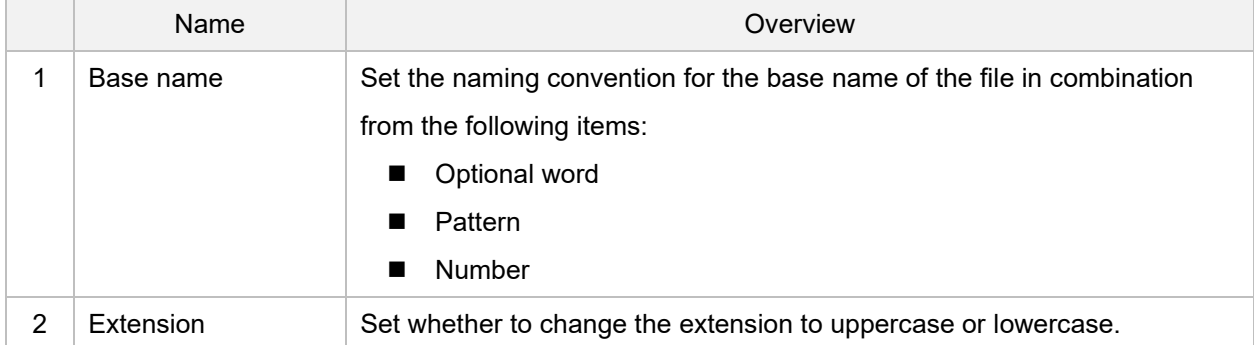

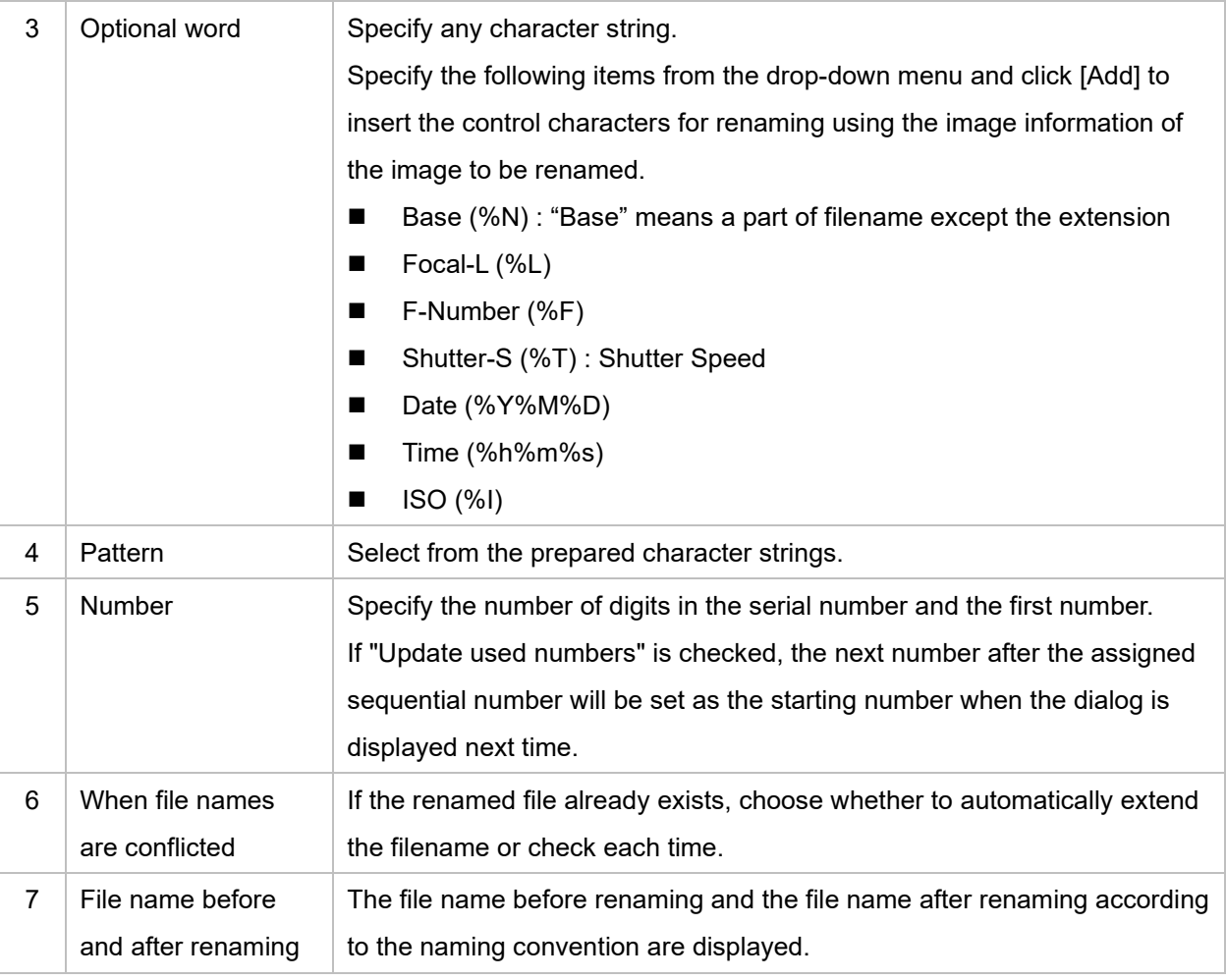

#### <span id="page-28-0"></span>**7.3. Files to be copied / moved / deleted / renamed**

Photo ExpressViewer treats multiple files with the same base name excluding the extension as the same image. For example, if IMG\_0001.RAW, IMG\_0001.JPG, IMG\_0001.TIF, and IMG\_0001.XMP exist in the same folder, the following operations will be performed according to the "Treat the same base name files as a single image" setting.

#### **[Manipulate RAW files]**

- **When "Treat the same base name files as a single image" is enabled** All RAW, JPEG, TIFF and XMP files can be operated.
- **When "Treat the same base name files as a single image" is disabled** The operation target is files excluding JPEG and TIFF files.

#### **[Manipulate JPEG / TIFF files]**

■ When "Treat the same base name files as a single image" is enabled (it is assumed that the RAW file does not exist)

JPEG and TIFF files are the operation targets. XMP files cannot be operated.

 **When "Treat the same base name files as a single image" is disabled** Only JPEG or TIFF files can be operated. XMP files cannot be operated.

Also, when editing marks and ratings with Photo Express Viewer, this information will be saved by creating an information file with the extension ".ped", such as "IMG 0001.RAW.ped", in the "PEXV PARAM" subfolder.

When operating an image file, this information file is also the target of operation at the same time.

If the development parameters file of our RAW development software "SILKYPIX" exists in the "SILKYPIX\_DS" subfolder, it will be subject to the same operation.

#### <span id="page-29-0"></span>**7.4. Export metadata**

Exports metadata such as user marks and ratings set in the selected image in XMP format or SILKYPIX development parameters file.

Select a format from the [Image]-[Export metadata] menu, or from [Export metadata] on the context menu that appears when you right-click on a preview or thumbnail.

#### <span id="page-29-1"></span>**XMP format**

Export metadata in XMP format.

When you open an image with software that supports reading metadata in XMP format, you can take over the information such as user mark and rating set in Photo ExpressViewer.

If the selected image is RAW, it will be saved as a file with the same name (sidecar file) with the extension ".xmp". For JPEG / TIFF, write and save XMP format information to the original image file.

When saving as a sidecar file, the original xmp file will be overwritten. Please note that the information output by other software may be lost.

The metadata to be exported is as follows:

- User mark 1-5
- Rating
- Rotation information
- **IDTC** information

The metadata to be shown differs depending on the software to be taken over.

Please note that there are cases where only the rating is shown or the rotation information is not shown. For details, please contact the relevant software manufacturer.

#### **[Export user mark]**

There are restrictions on the export of user marks 1 to 5.

Only one color of user mark can be exported as a label.

Therefore, when multiple user marks are set in the selected image, the user mark displayed on the leftmost side of the thumbnail is usually given priority and output as a label.

Also, each user mark is usually exported with the following label names:

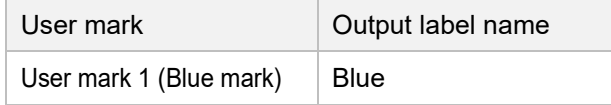

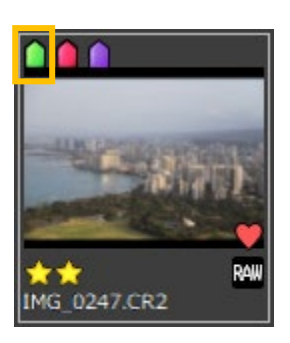

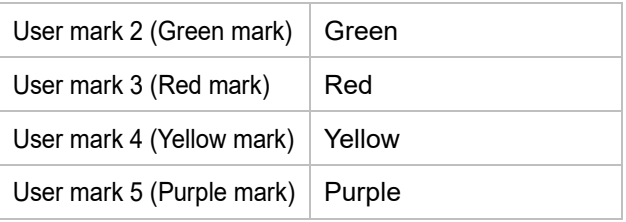

The label is shown only when it matches the label name in the software to which the image information is exported. The priority of each user mark for label output and the output label name can be changed in ["Metadata export settings"](#page-39-0).

#### <span id="page-30-0"></span>**SILKYPIX development parameters file**

Export in the development parameters file of our RAW development software "SILKYPIX".

When you open an image on SILKYPIX, you can inherit the information such as user mark and rating set in Photo ExpressViewer.

The SILKYPIX development parameters file creates a subfolder called "SILKYPIX\_DS" and saves it in this folder. Initially, the file will be exported as a development parameters file in "SILKYPIX version 10 format". If your SILKYPIX version is between 6 and 9, specify the version in ["Metadata export settings"](#page-39-0).

- You cannot export in the format of SILKYPIX version 5 or earlier. Also, the SILKYPIX series (bundle version) included with the camera and lens is not applicable.
- \* If the development parameters file of the image to be exported already exists, it will be overwritten and saved. Please note that the development parameters adjusted by SILKYPIX will be lost.

The metadata to be exported is as follows:

- User mark 1-5
- Rating
- Rotation information
- **IFTC** information

#### **[Export user mark]**

If you select SILKYPIX Version 8 format or earlier, User mark 4 (yellow mark) and User mark 5 (purple mark) will not be exported.

#### <span id="page-30-1"></span>**7.5. Open with another application**

Open the file of the selected image with the application for which the application has been registered in advance. You can also export the metadata of the selected image at the same time.

Select [File]-[Open with another application]-[Register applications] menu to open the "Register applications" dialog.

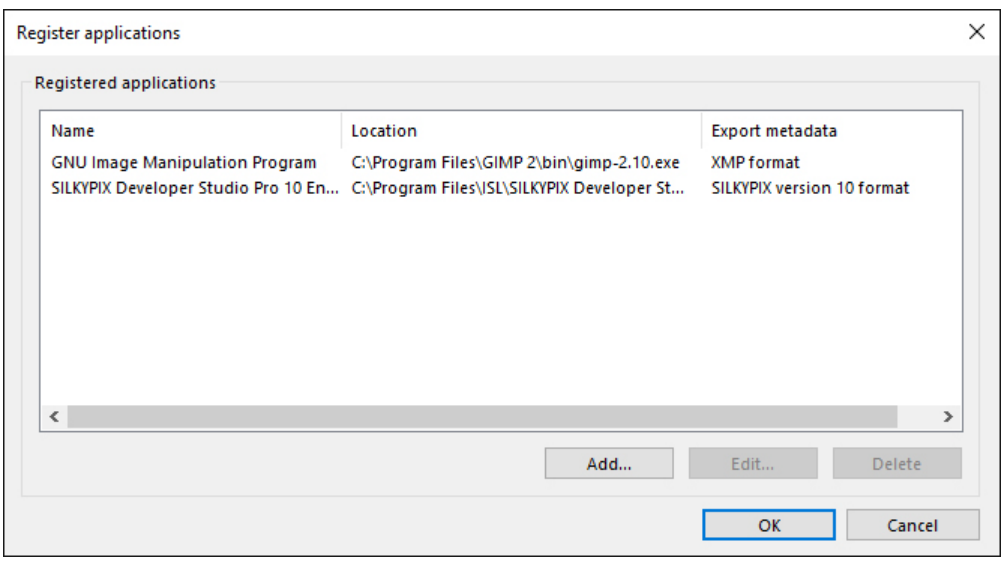

Click the "Add" button to register your application.

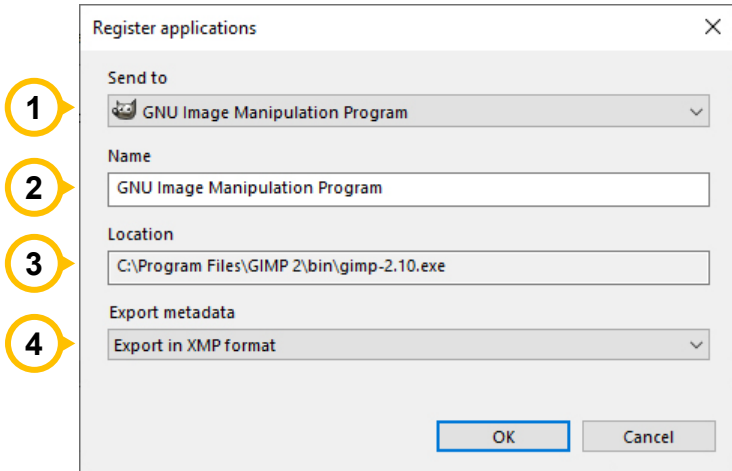

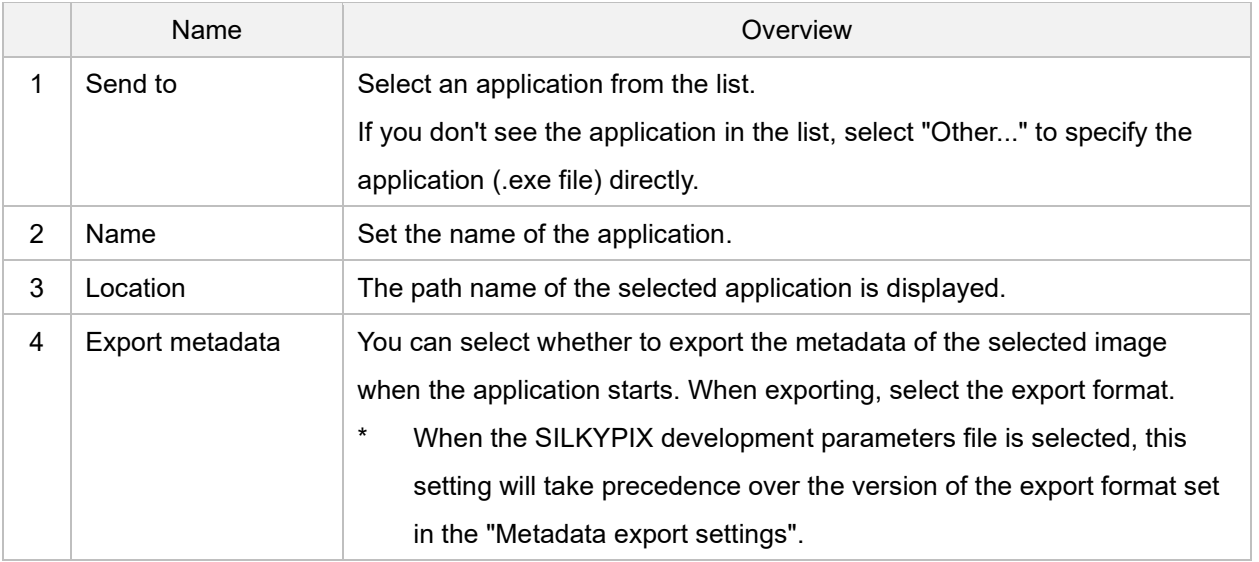

The registered applications will be added to the [File]-[Open with another application] menu and the [Open with another application] menu on the context menu that appears when you right-click on a preview or thumbnail.

By selecting an application from the menu, the file of the selected image will be opened in the specified application.

#### **[Restrictions on starting SILKYPIX]**

Photo ExpressViewer and our RAW development software "SILKYPIX" series cannot be started at the same time. When registering and starting the SILKYPIX series with this function, SILKYPIX will be started after Photo ExpressViewer is closed.

# 31

registered taste in the drop-down list of IPTC information.

Move to another image, select the registered taste from the drop-down list, and apply the IPTC information at the time of registration. It is also possible to select multiple images and apply the same IPTC information at once.

# <span id="page-33-0"></span>**8. Other useful functions**

## <span id="page-33-1"></span>**8.1. IPTC Information taste**

[IPTC] will change to show "Custom".

tastes] menu.

Register the IPTC information set in the image properties as a preset and apply it to other images. In Photo ExpressViewer, presets are called "taste".

Double-click the item you want to edit in the IPTC information to display the edit screen. Enter the contents of the item and click [OK].

When the item is entered, the drop-down under the item name in

Click the "+" icon on the right to display the "Add settings taste" dialog.

Enter the taste name to be registered and press [OK] to display the

Creato Initialize Countr Setting this time: Fall foliage in Kyol Postal  $\overline{O}$ State/P Cance

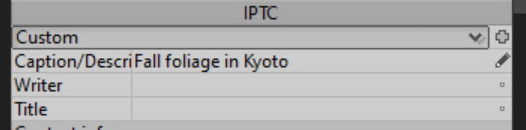

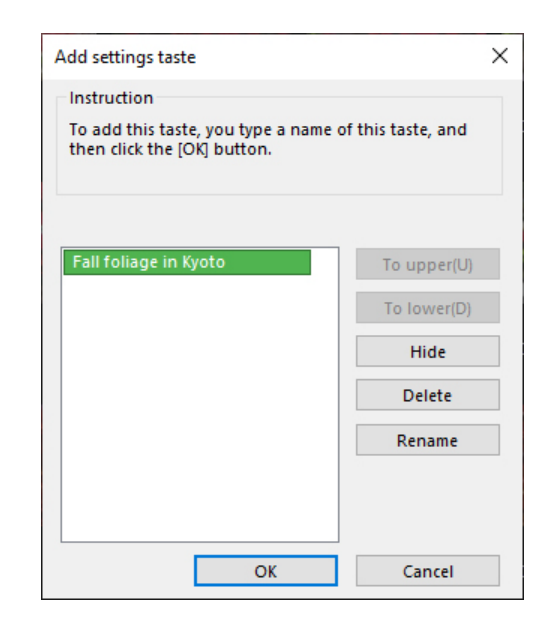

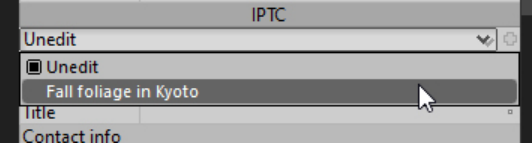

Ratings are also subject to taste registration as IPTC information. Please be careful when registering and applying tastes.

The registered taste can be renamed or deleted in the dialog opened by selecting [Settings]-[Edit IPTC information

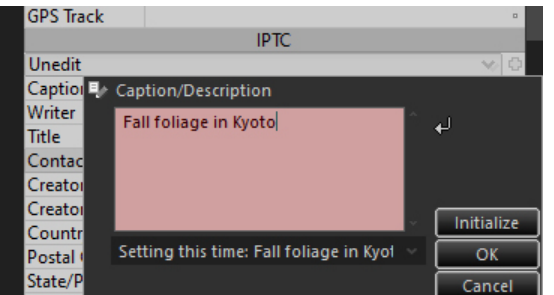

#### <span id="page-34-0"></span>**8.2. Register / Restore window positions**

Register the placement of the main window and each control, and restore by selecting the placement data.

#### **[Register window positions]**

Select [Settings]-[Register window positions] menu in the window layout you want to register. The "Register window positions" dialog will appear, and the date and time will be registered in the list.

#### **[Restore window positions]**

Select the [Settings]-[Restore window positions] menu.

The "Restore window positions" dialog will appear. Select the items you want to restore and click [OK].

When the "Preview" is checked, you can select an item in the list to reproduce the registered window layout.

#### <span id="page-34-1"></span>**8.3. Reset the window layout to the initial state**

Select [Settings]-[Initialize window positions and display states] from the menu if you want to return the layout of the controls to the initial state, for example, if you have unintentionally deleted a control.

#### <span id="page-34-2"></span>**8.4. Collapse / Expand controls**

By clicking the  $\leq$  or  $\geq$  icon at the top of the control, you can show / hide the controls placed on the left and right sides of the main window.

In an environment where the screen area is small, you can use the screen effectively by temporarily expanding the preview and thumbnails.

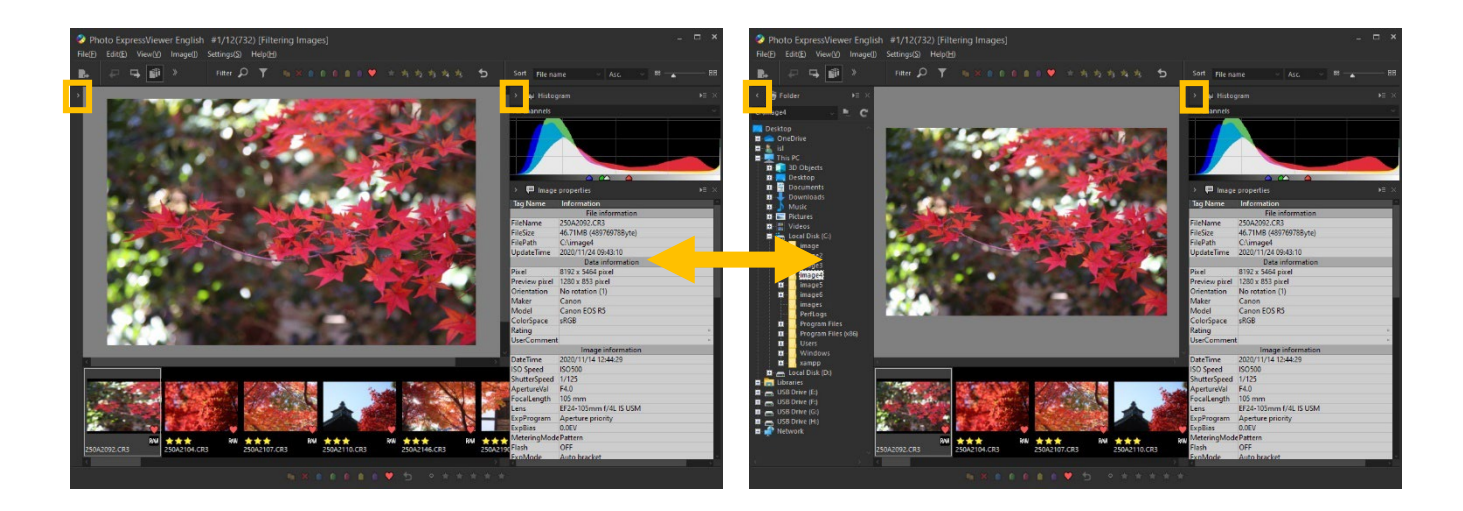

## <span id="page-35-0"></span>**9. Settings**

Make various settings for Photo ExpressViewer.

## <span id="page-35-1"></span>**9.1. Display settings**

Make settings related to preview display and thumbnail display.

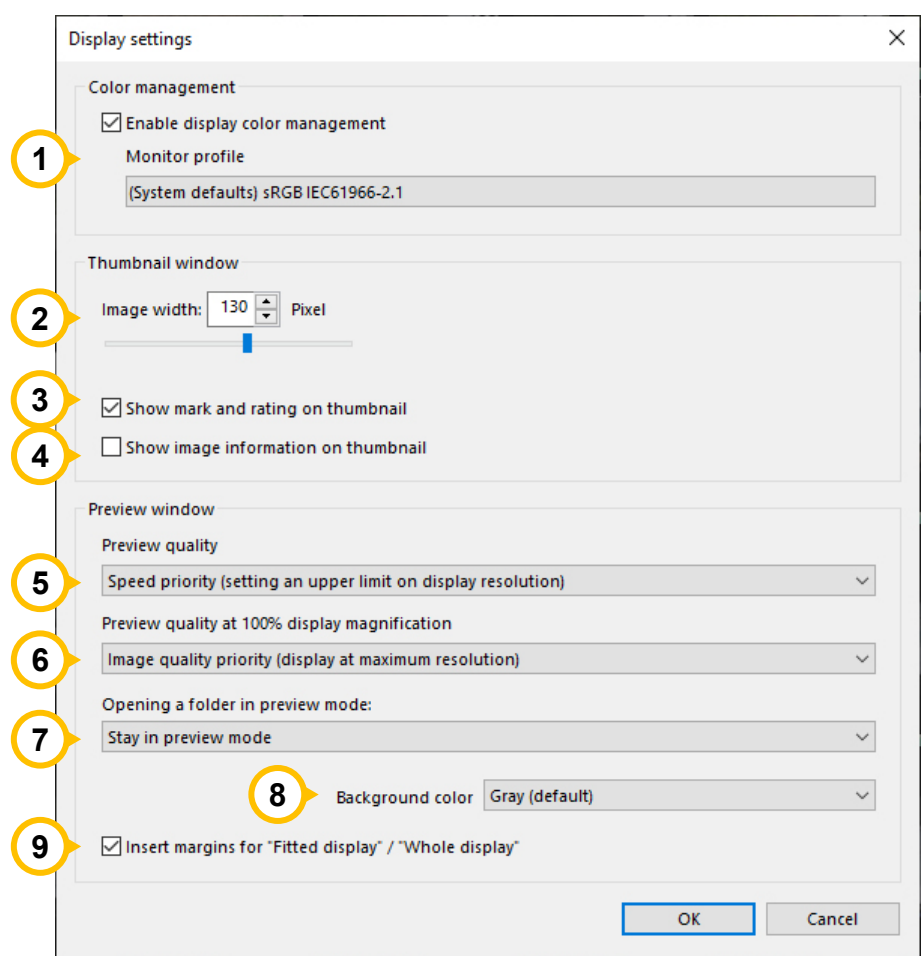

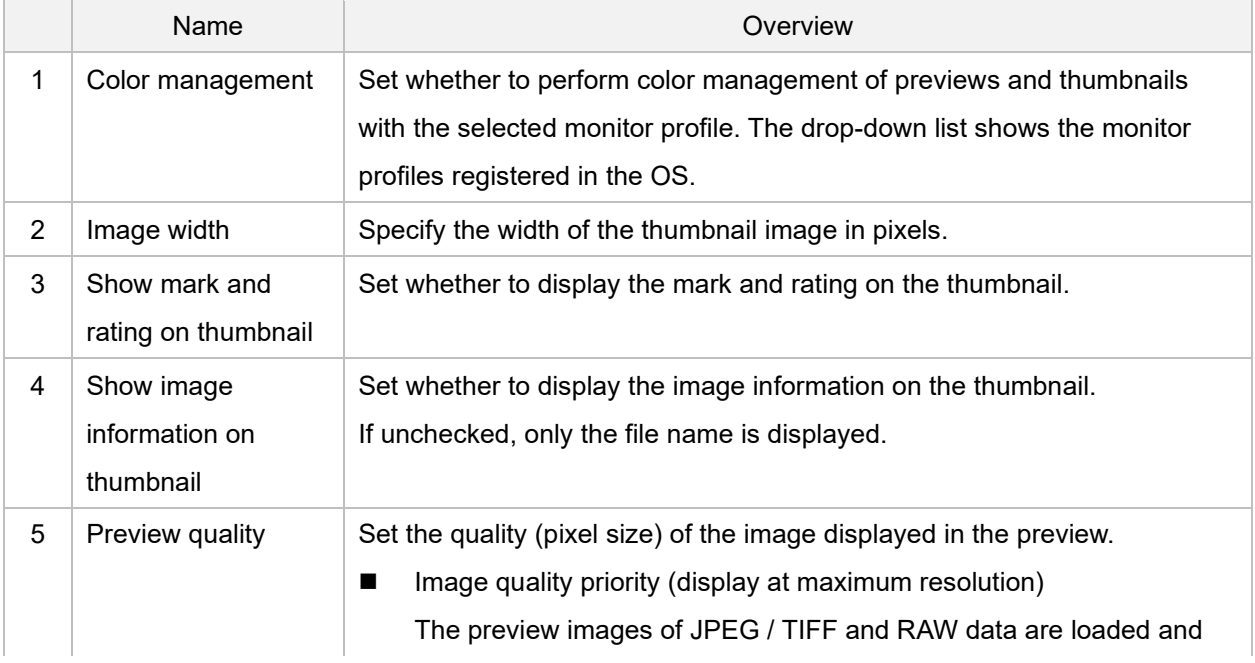

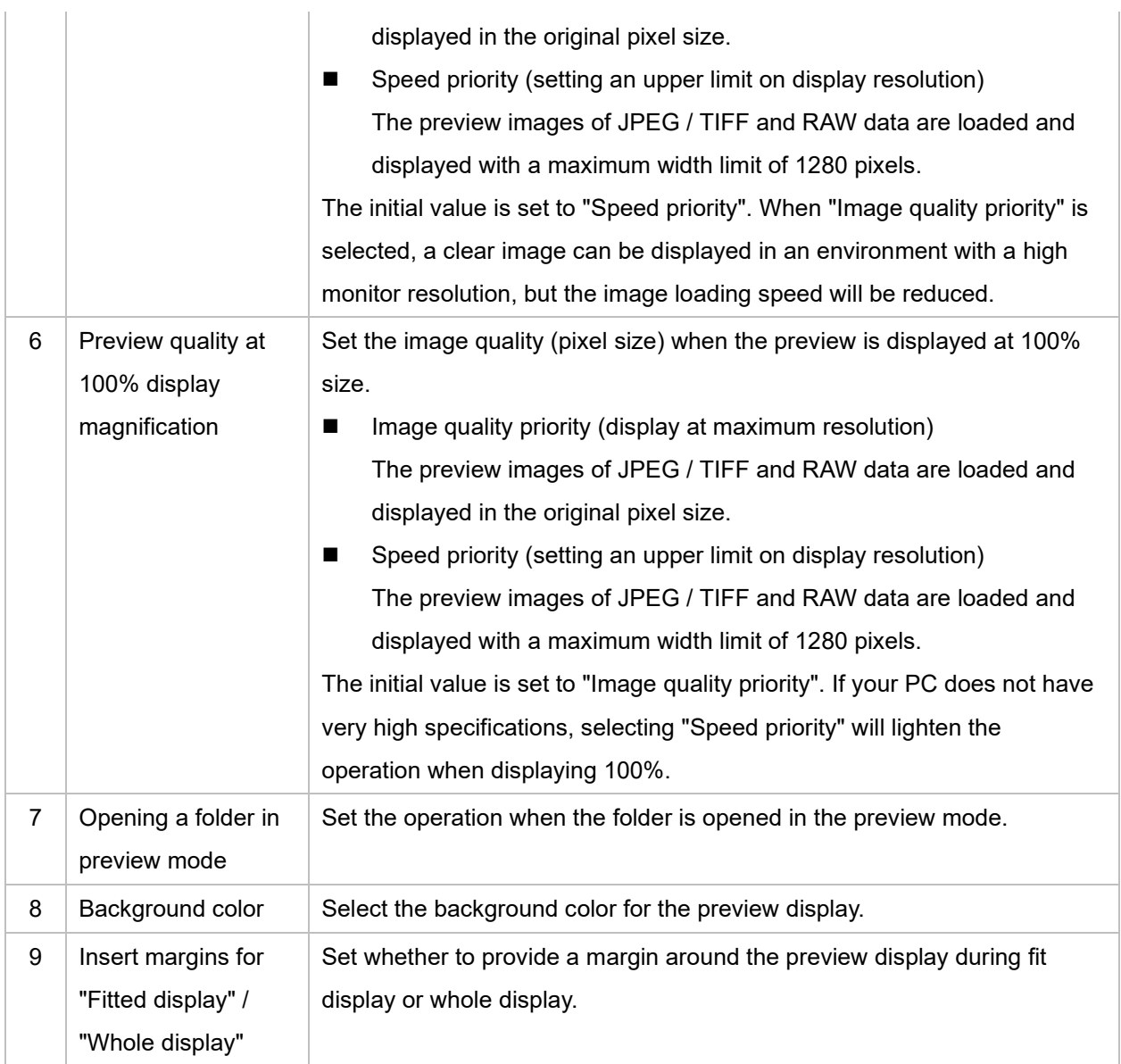

## <span id="page-37-0"></span>**9.2. Function settings**

Make settings related to the functions and operations of Photo ExpressViewer in general.

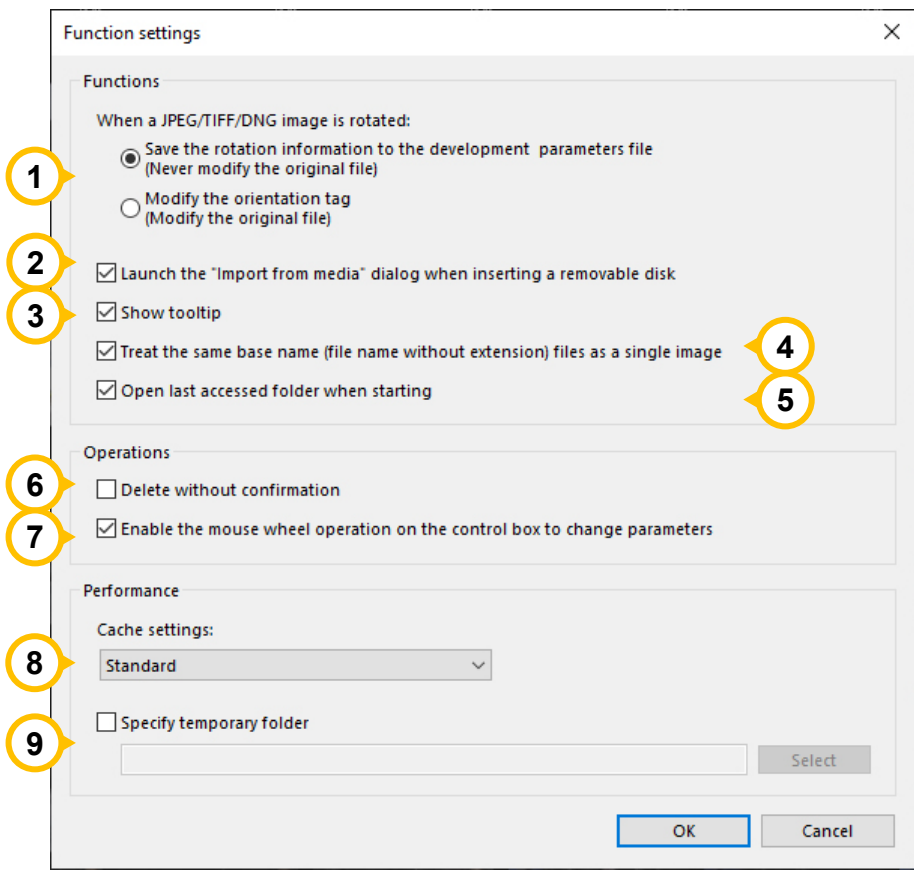

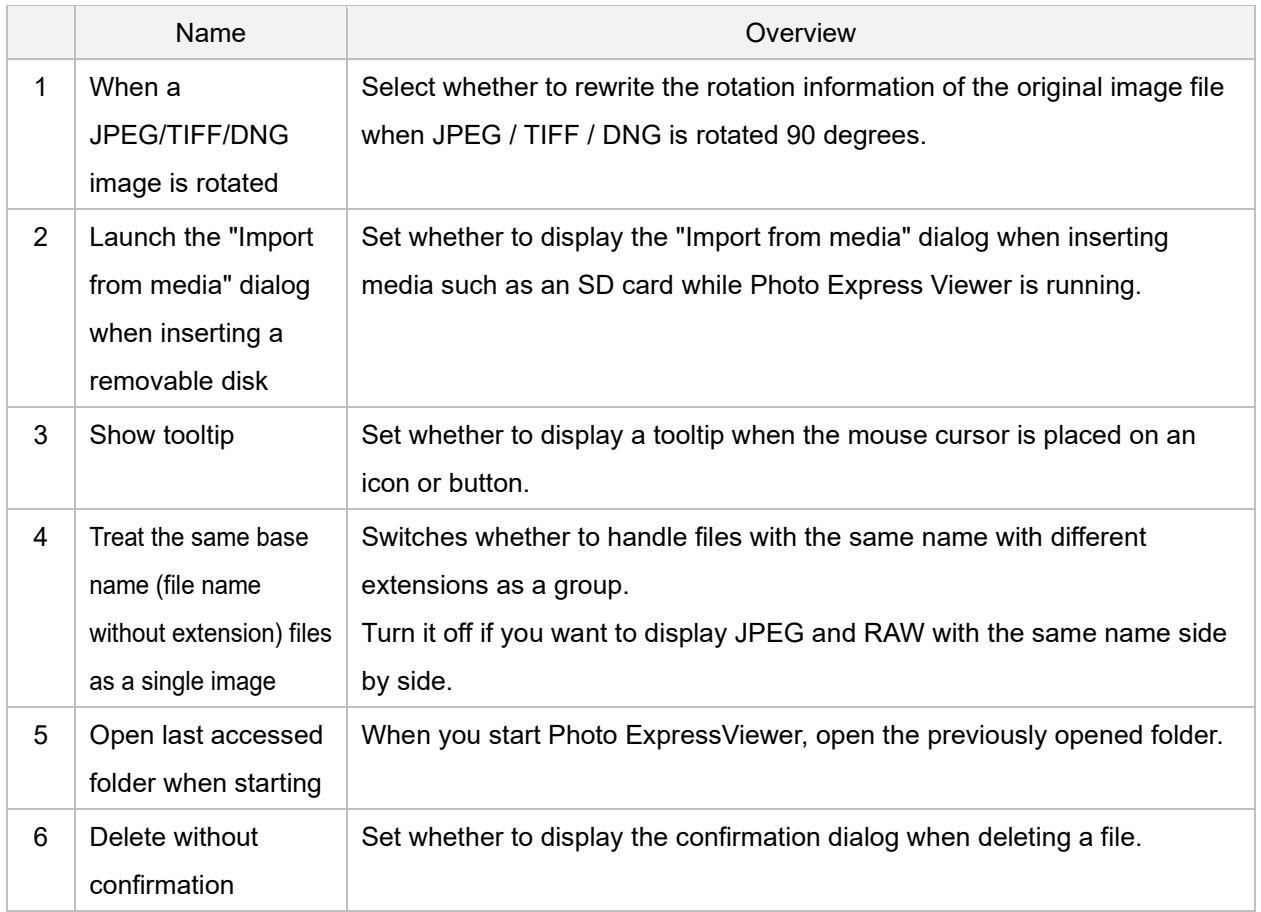

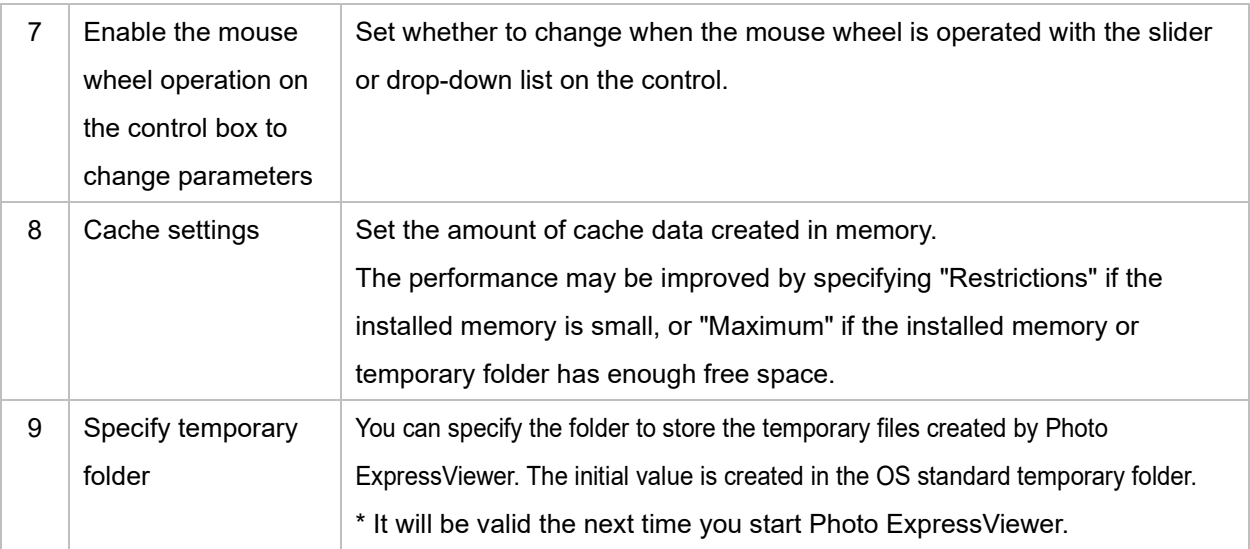

## <span id="page-38-0"></span>**9.3. Shortcut keys settings**

Set shortcut keys for the functions installed in Photo Express Viewer.

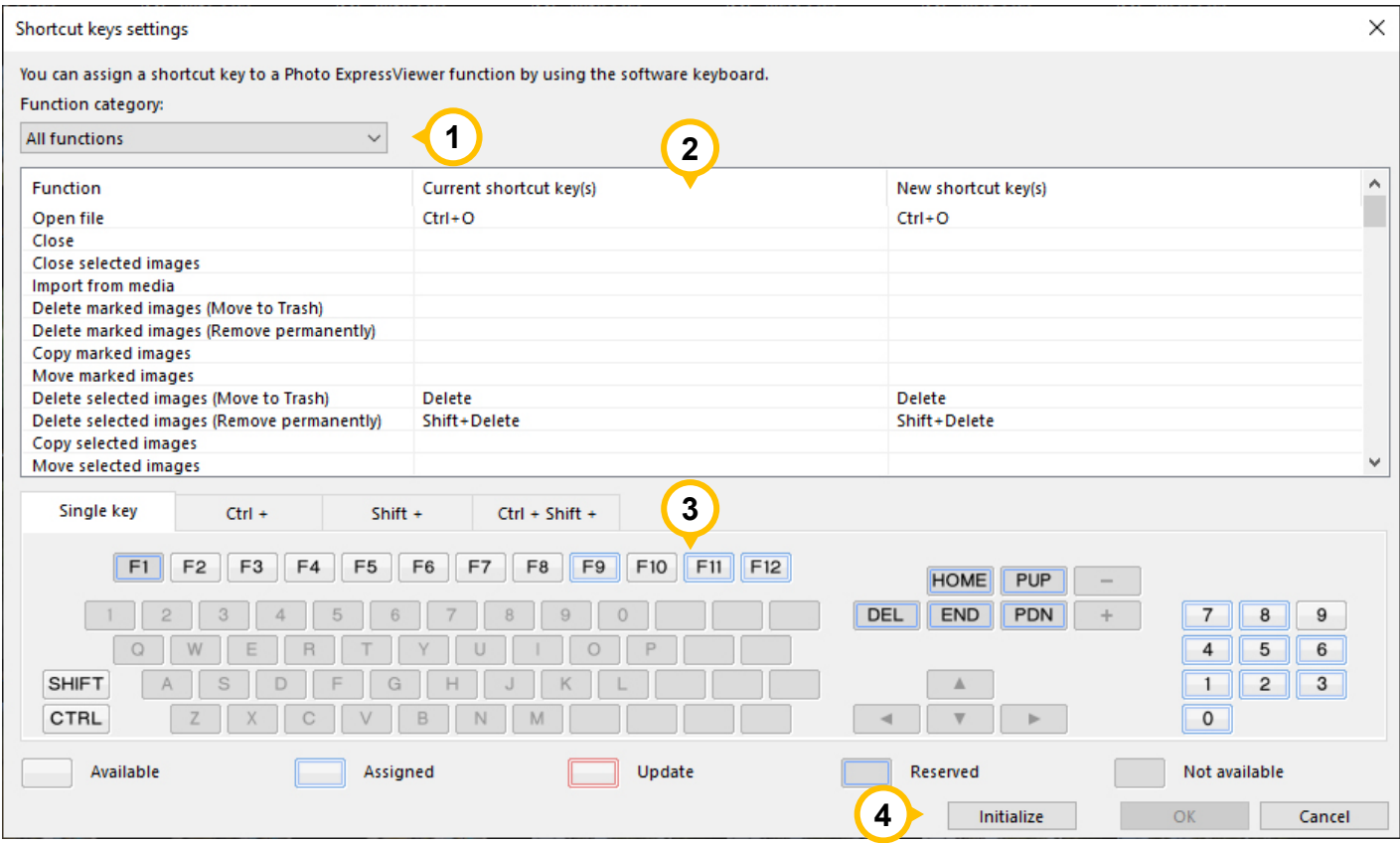

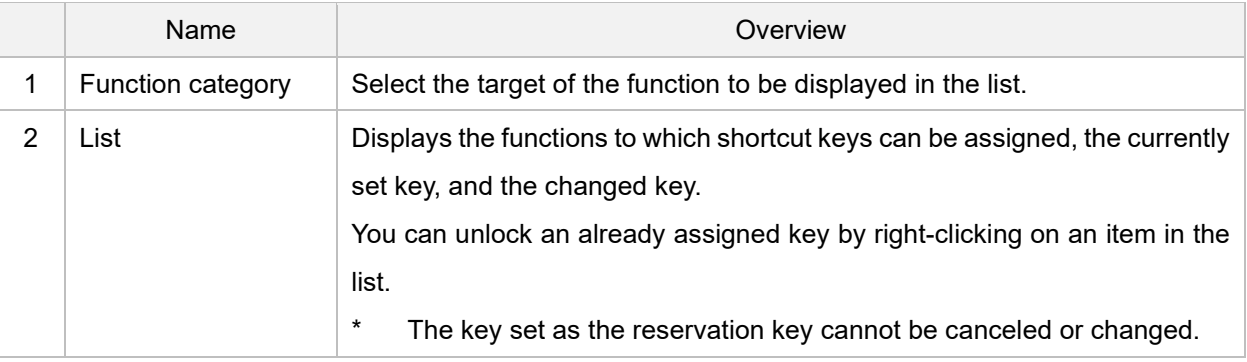

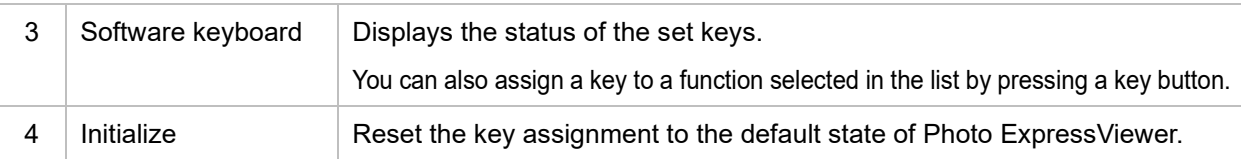

## <span id="page-39-0"></span>**9.4. Metadata export settings**

Make settings related to exporting metadata.

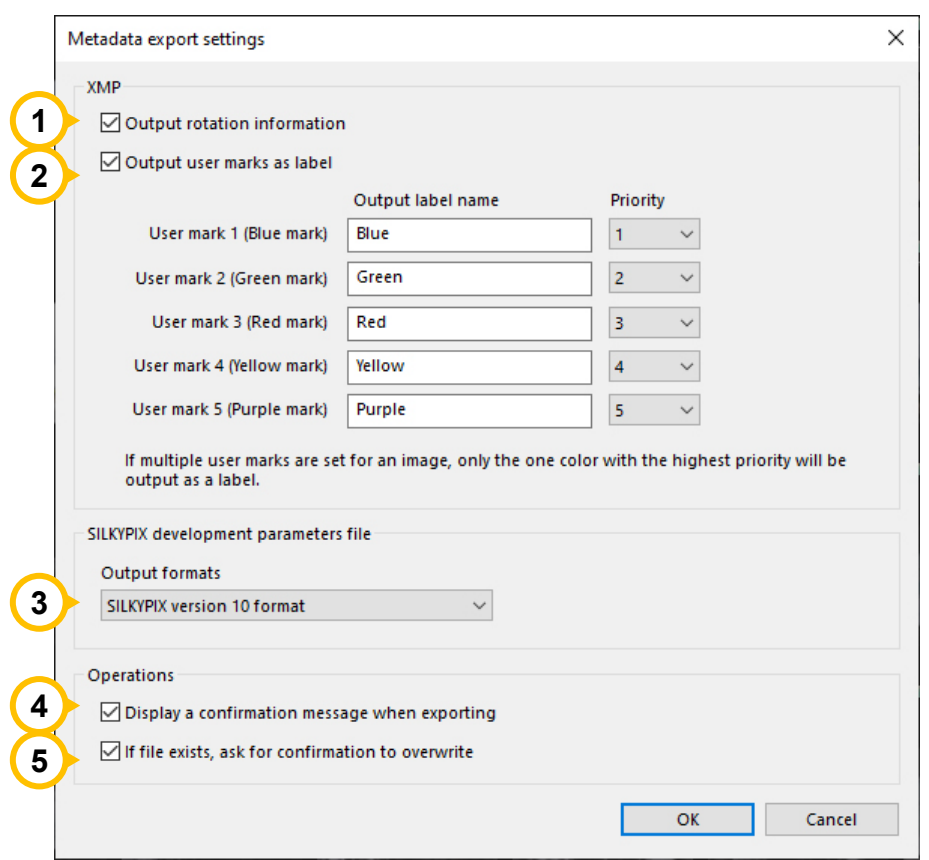

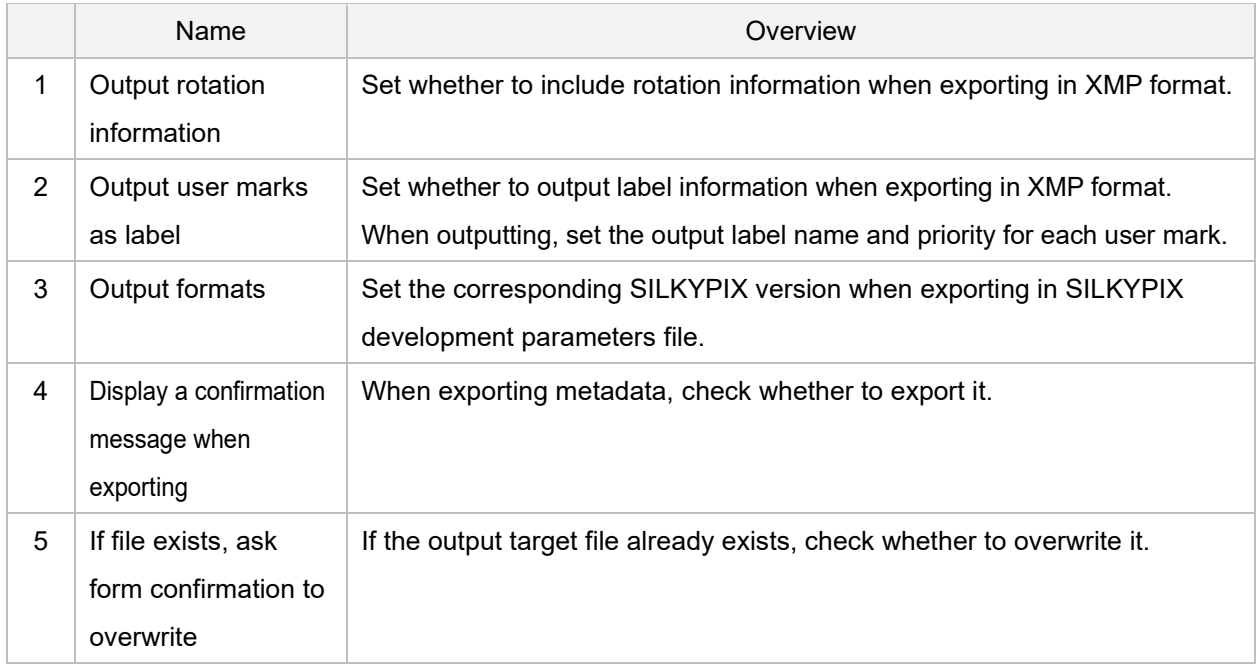

#### <span id="page-40-0"></span>**9.5. Customize toolbar**

Change the order of the icons on the left side of the toolbar and the icons to be displayed. If you change the settings in the "Customize toolbar" dialog, the order of the icons will change in real time.

You can make settings while checking the display status.

Note that the items on the right side of the toolbar, such as "Filter" and "Sort", are always visible and cannot be changed.

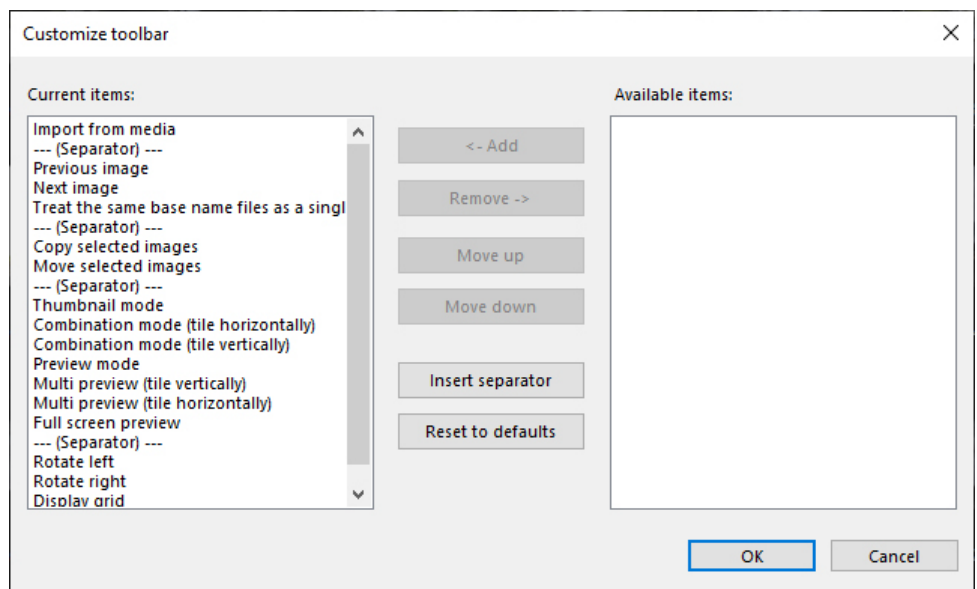

#### <span id="page-40-1"></span>**9.6. Select skin**

Change the size of icons and characters and the color of controls. If you are using a high-resolution monitor such as a 4k monitor, you can select the "For high-resolution monitor" skin to display icons and text at the optimal size.

After changing the settings in the "Select skin" dialog, restart Photo ExpressViewer to apply the settings.

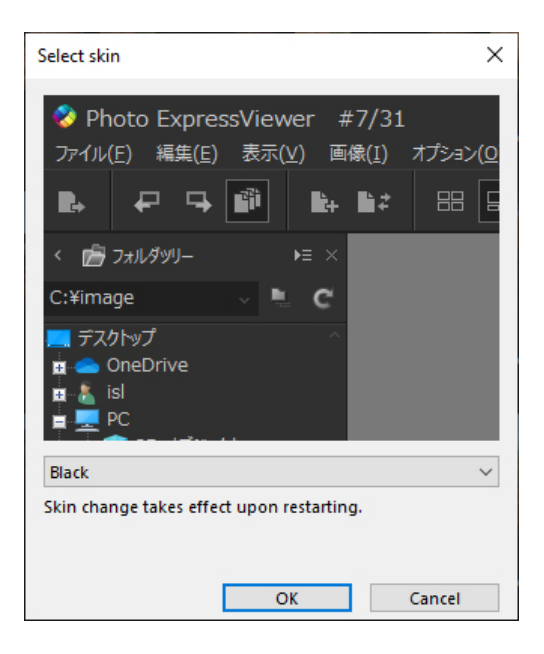

#### <span id="page-41-1"></span><span id="page-41-0"></span>**10.1. Inquiries about merchandise**

Please make any inquiries you have concerning questions such as how to use "Photo ExpressViewer".

In addition, we cannot answer inquiries that are not directly related to our products, such as how to handle PCs, how to handle OSs, digital cameras, and how to operate software of other companies. For inquiries about other companies' products, please contact the support desk of each company.

Furthermore, there are cases in which we cannot offer support if your problem stems from a malfunction on a device other than one for which our company offers a guarantee.

#### <span id="page-41-2"></span>**How to make inquiries**

#### **Inquire over the Internet**

Use the special support form on our company's web page.

Use the [support form](https://support.isl.co.jp/en/others/contact/supportform/) from our support site.

When using the support form, you must enter your registered license serial number, so please have it ready.

#### **Inquiries by e-mail**

Please follow the [Instructions for Making Inquiries] below and send an e-mail to the our support center. E-mail address: [support@isl.co.jp](mailto:support@isl.co.jp)

#### **[Instructions for Making Inquiries]**

Please include the following items when making an inquiry.

- 1. Your name
- 2. An e-mail address for replies

When inquiring by e-mail, you may use either your PC or cell phone e-mail address.

However, please understand that when using a free e-mail site or cell phone e-mail, replies from our company may not be received due to limitations to word count, etc.

- 3. Product name: Photo ExpressViewer
- 4. Product serial number
- 5. Photo ExpressViewer version (example: Ver. 1.0.2.0)
- 6. OS

If you are user of Windows 10, please describe the Version and OS Build number.

(Example: Windows 10 Version20H2, OS Build19042.685)

- 7. PC (manufacturer and model)
- 8. Processor model number
- 9. Processor speed (GHz)
- 10. Memory (GB)
- 11. Drive type (example: HDD / SSD)
- 12. Available capacity on drive (GB)
- 13. Digital camera (manufacturer and model)

#### 14. Your inquiry

## <span id="page-42-0"></span>10.1.2. How to check serial number

Please include your serial number when making inquiries.

To check your serial number, select [Help]-[Version information] and check the dialog that appears.

## <span id="page-43-0"></span>**11. License Agreement**

#### **[Important]**

Read this license agreement carefully.

This license agreement ("Agreement") is a legal agreement between you (either an individual or a single entity) and Ichikawa Soft Laboratory ("ISL") for software products ("Product" or "Software") of Ichikawa Soft Laboratory. Opening any packaging or physical media, installation, receiving any serialization codes or any use of this Product indicates your express understanding and acceptance of the terms in this Agreement.

ISL expressly prohibits you from installation or use of this Product if you do not agree to all terms of this Agreement. ISL reserves any and all rights not specifically granted in this Agreement.

ISL expressly prohibits you from installation or use of this Product if you do not agree to all terms of this Agreement. ISL reserves any and all rights not specifically granted in this Agreement.

You are permitted to use, and not sell, the product.

You expressly acknowledge that your rights are limited to use, and that you are expressly forbidden to rent, sell or resell the product or transfer your use rights.

#### **[Software Product License]**

Product name: Photo ExpressViewer English

- 1. Definitions
	- (1) This Product includes the computer software, associated media, materials (documentations such as manuals), and "online" or electronic documentation.
	- (2) This software has functions that are available after paying for a license.
- 2. Condition of Use
	- (1) This agreement grants you the right to use the software based on agreeing to the users agreement.
	- (2) Your rights to use this product are contingent upon your licensing the product from ISL or authorized ISL partner.

A license can be used on a maximum of two (2) computers owned by you.

You are authorized to create a number of backup copies of the product only up to the number of licenses authorized under this agreement.

- (3) Only after any required payment and being a customer in good standing will ISL issue you a serial number and product key (or other form of activation) to enable this software. You expressly acknowledge that you understand you will only be able to use this software after registering using activation procedures. Please refer to SILKYPIX web site (https://support.isl.co.jp/en/license/) for licensing procedures and other information.
- (4) You are allowed to experience all or part of the software functions without a payment for a period of time that ISL defines. However, you will not be able to use this software after the period defined by ISL has passed.
- 3. Communication through the Internet

If the computer on which this software is installed is connected to the Internet, there are cases in which communications may occur with our company through the Internet in order to provide information on updating software versions or improving our company's merchandise.

When customers install this software they agree that our company may collect, save and use information concerning this software, as well as information concerning the computer system on which this software is installed. However, information gathered from your computer is not information that would identify you personally, but rather information used only for the purpose of providing information on merchandise and services beneficial to you, as well as to improve our company's products.

- 4. Prohibited Matters
	- (1) Copyright notice

You shall not remove any copyright notice attached to all copies of this Product.

- (2) Do not distribute or redistribute Product Keys You shall not distribute the Product Key of this Product to any third party.
- (3) Do Not Use Unauthorized Product Keys You will not use a Product Key from any third party other than those provided by authorized distributors or partners of ISL.
- (4) Do not distribute any portion of the Product You shall not distribute any portion of the Product.
- (5) Do Not Alter Product You shall not alter all or any portion of the Product.
- (6) Do not rent, lease, or sub-license the Product You shall not rent, lease or sub-license the Product, a copy or alteration of the Product, or the Product key, to any third party.
- (7) Do not reverse engineer, decompile, or disassemble the Product You shall not reverse engineer, decompile, or disassemble the Product.
- (8) Compliance with law

You shall comply with the applicable, governing laws when using the Product.

- 5. The Validity term of this agreement
	- (1) This Agreement is effective from the date of the agreement until you discontinue using the Product or terminated.
	- (2) Any rights granted under this Agreement are automatically terminated if you violate any portion of this Agreement. At its sole discretion, ISL may waive automatic termination. In the event your rights are terminated, you must destroy all copies of the product and product components. In the event your rights to use the product are terminated, you expressly agree and warrant that any applicable penalties or requirements, without limitation, are in full force under this Agreement.
- 6. Responsibilities of ISL

ISL provides limited technical and customer service support only for customers who are parties to this Agreement; technical support is not provided during any trial period.

You can use the Support Services in accordance with ISL's policy and program as written in the user's manual, online documentations or printed materials provided by ISL.

The additional software codes are regarded as a part of the Product, and the terms and conditions of this Agreement

#### are applied.

The technical information of the customers provided to ISL as part of the support service may be used by ISL for commercial purposes, including product support or development. However, ISL shall not use them in a way in which the customer can be identified.

- 7. Limitation of Liability
	- (1) ISL is not liable for any damages arising out of selection, introduction, usage and results of using this product. You assume the entire risk.
	- (2) In no event will ISL or its suppliers be liable for any damages (including but not limited to the damages for lost of revenue, business interruption, loss of business information, and other pecuniary loss) arising out of the use or inability to use the Product and its documentation even if ISL has been advised of the possibility of such damages.

#### 8. Copyright

All titles and copyrights in this Product and in any copies of this Product are owned by ISL. All titles and rights of intangible properties in the contents accessed by the Product are owned by its owner, and protected by the applied copyright laws and the terms of the copyright agreement. This Agreement does not provide any license agreement of these contents owned by third party. The rights not given explicitly in this Agreement are reserved by ISL.

#### 9. Export Regulation

You shall not directly or indirectly export all or a portion of the licensed software without obtaining the necessary permission from the Government of Japan or the governments of the relevant countries.

#### 10. Third Party Software

ISL may provide to you third party products ("Third Party Product") in addition to the Product; Any third party product is governed exclusively by its own End User License Agreement and terms and not this Agreement, including, but exclusive to, support and warranty.

(1) Support services

Third Party Product(s) documentation and components are provided as is without support from ISL.

(2) No warranty

Third Party Product(s) documentation and components are provided as is without any warranty, including merchantability, fitness for a particular purpose and non-infringement, regardless of whether it is oral or written information. The entire risk as to the results and performance of the Third Party Product is assumed by you.

(3) Exclusion of Liability

In no event will ISL be liable for any damages (including but not limited to the damages for lost revenue, business interruption, loss of business information, and other pecuniary loss) arising out of the use or inability to use the Third Party Product and its documentations, even if ISL has been advised of the possibility of such damages.

#### 11. General

(1) The invalidity or unenforceability of any provisions of this Agreement shall not affect the validity or enforceability of any other provision of this Agreement, which shall remain in full force and effect.

(2) This Agreement shall be governed by laws of Japan. Any dispute arising out of or related to this Agreement shall be submitted to the jurisdiction of the Tokyo District Court in Tokyo, Japan.

Ichikawa Soft Laboratory Co., Ltd., Stage Bldg. 13F, 2-7-2, Fujimi, Chiyoda-ku, Tokyo 102-0071 Japan